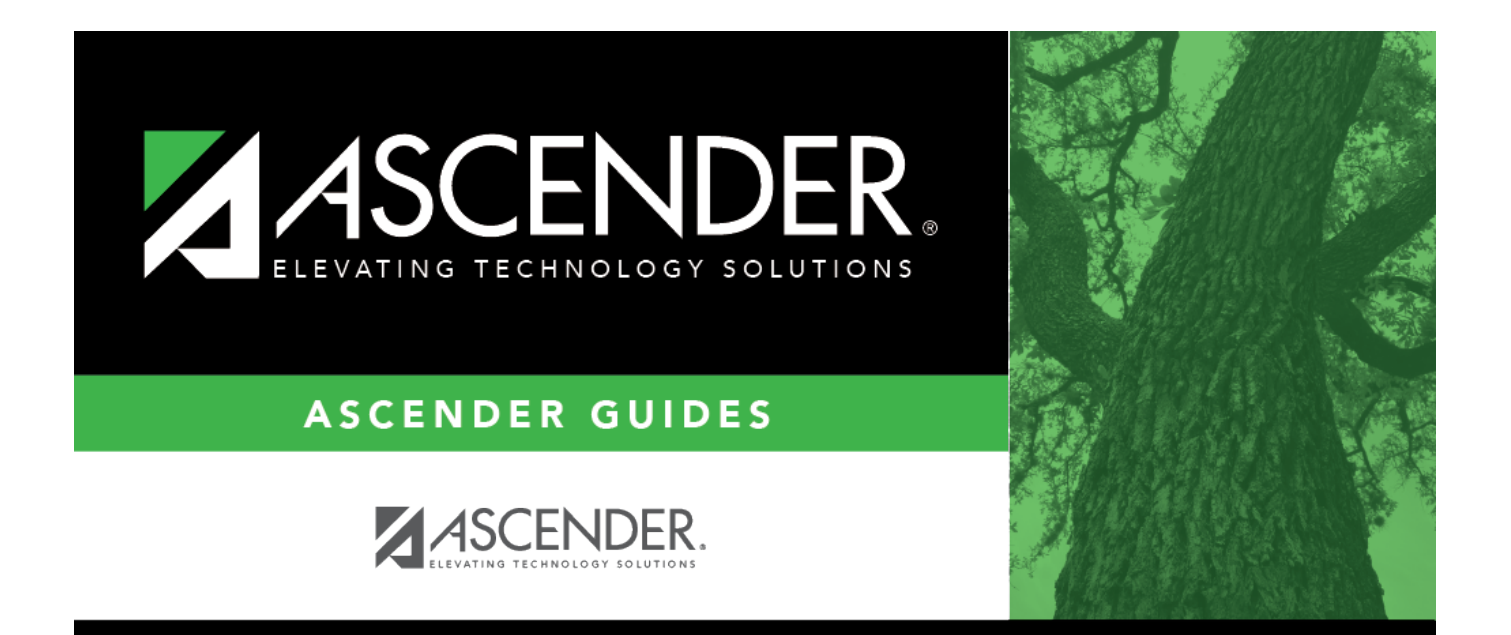

## <span id="page-0-0"></span>**Accounts Receivable**

## **Table of Contents**

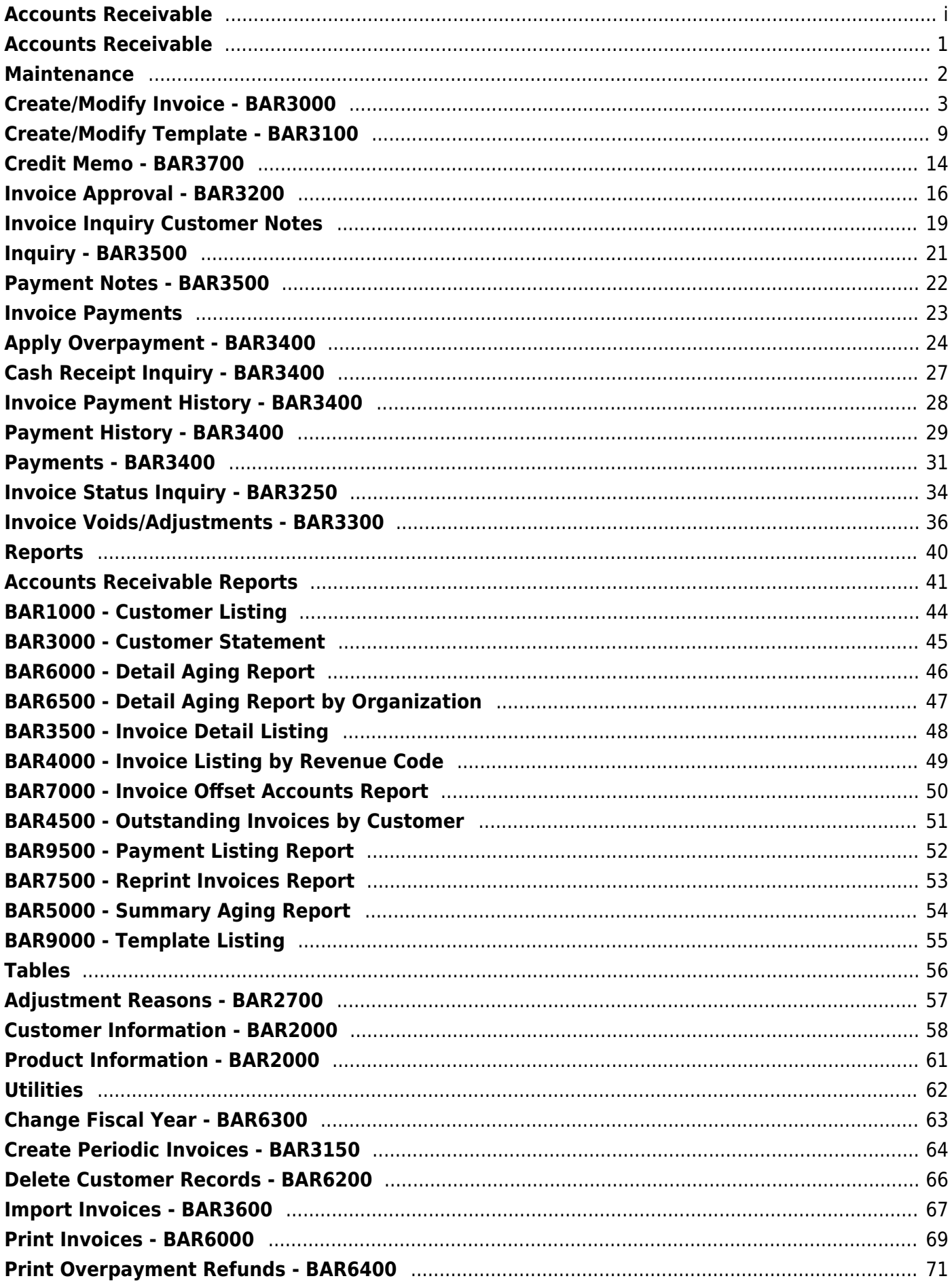

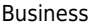

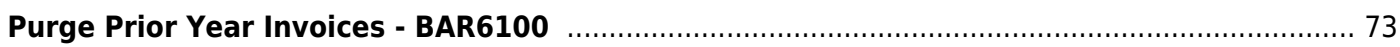

## <span id="page-4-0"></span>**Accounts Receivable**

**ASCENDER Accounts Receivable** increases management efficiency and improves customer communication.

The application automatically generates invoices and interfaces directly with the Finance application to maintain billing records. Flexibility is built-in, allowing for full or partial payments, overpayments, adjustments, credit memos, and approvals, while always keeping the general ledger in sync.

# <span id="page-5-0"></span>**Maintenance**

Use the Table of Contents to access a page.

# <span id="page-6-0"></span>**Create/Modify Invoice - BAR3000**

#### *Accounts Receivable > Maintenance > Create/Modify Invoice*

This page is used to create an invoice and modify an existing invoice that has not been printed. If you need to void an invoice, print the invoice and then void it on the [Accounts Receivable >](#page-39-1) [Maintenance > Invoice Voids/Adjustments](#page-39-1) page. An invoice that is approved but not printed cannot be voided, deleted, or reversed.

#### **Create or edit an invoice:**

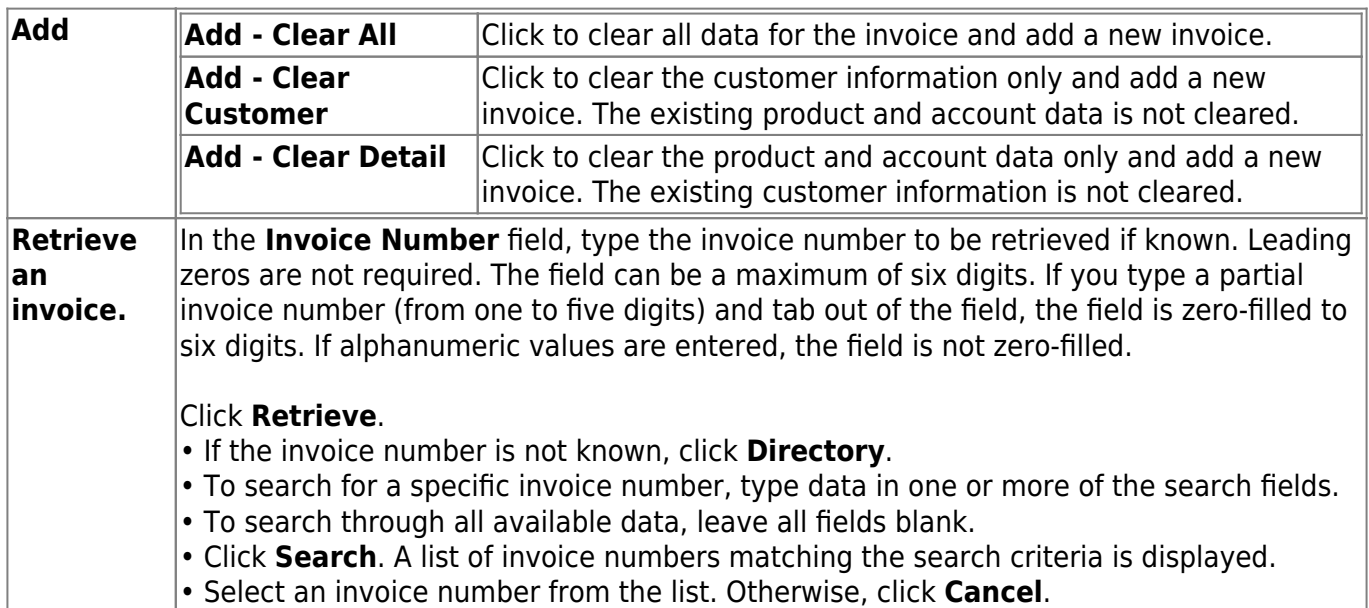

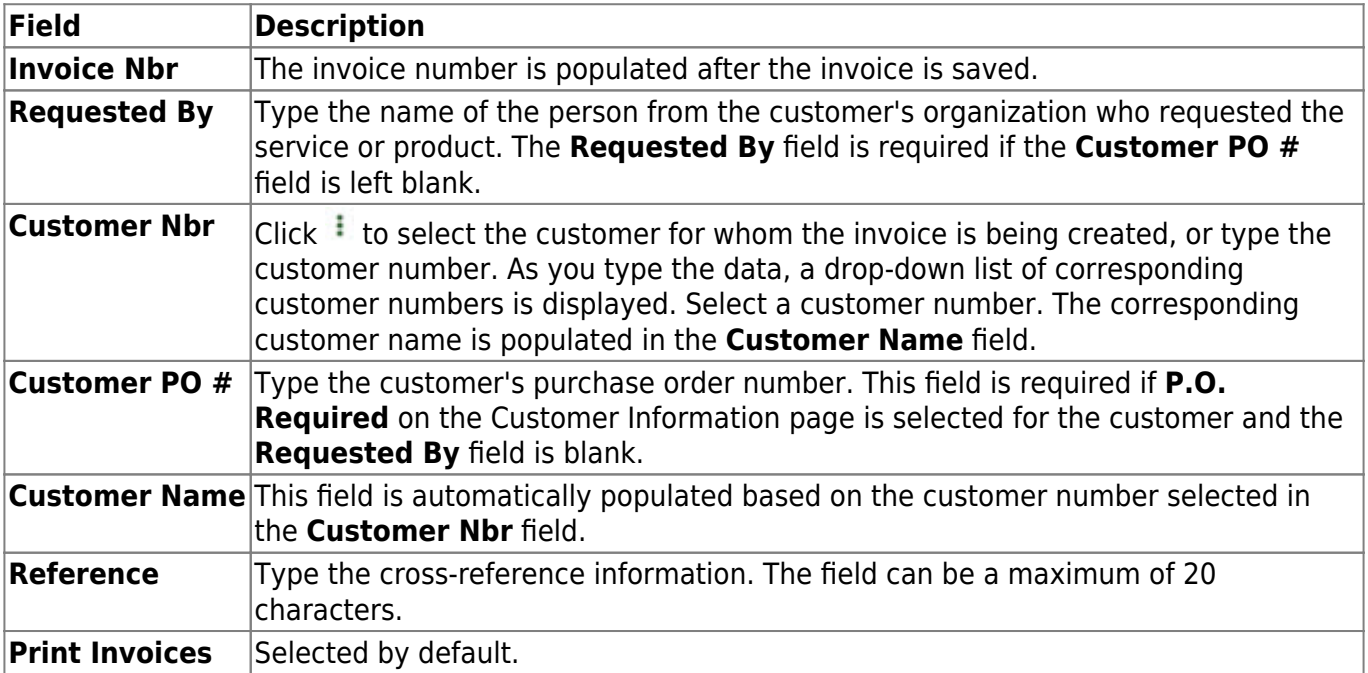

Business

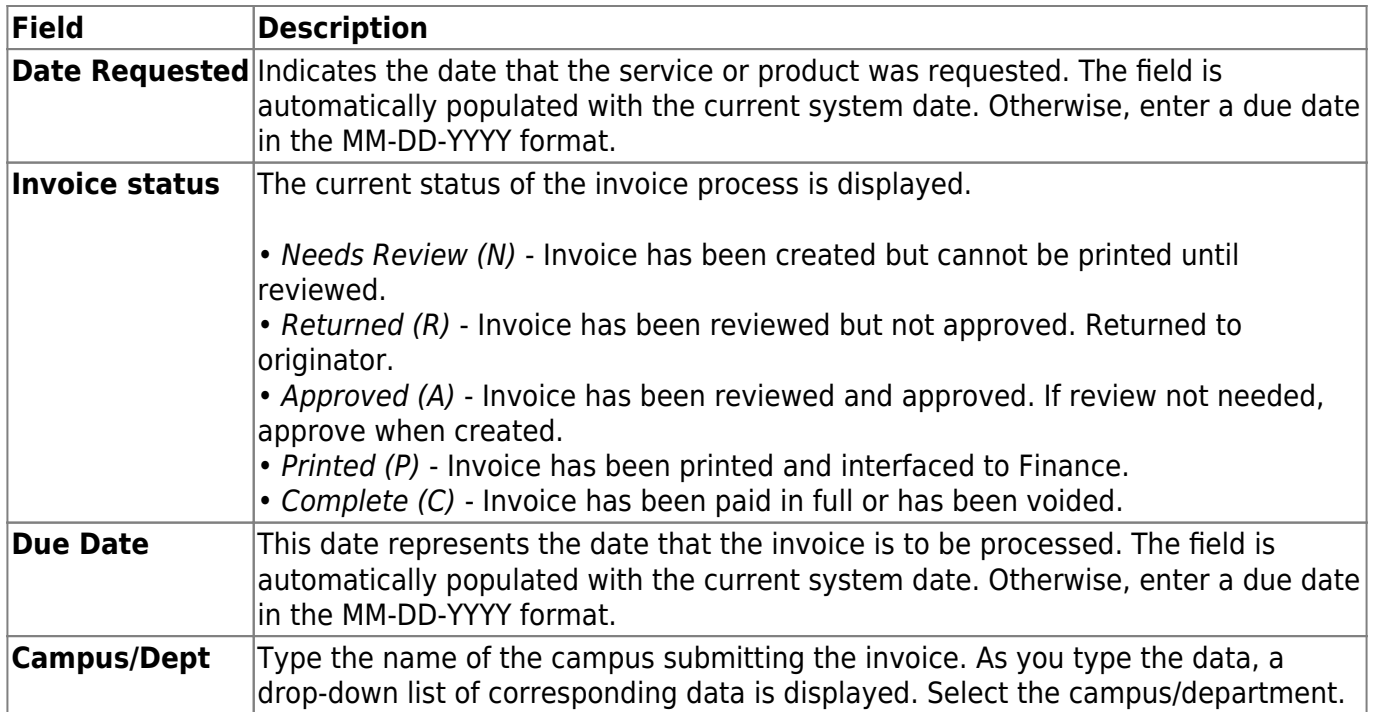

The **Attention**, **Street Address**, **City**, **State/Zip**, **Phone Number**, and **Ext** fields are display only and are populated from the Customer Information page.

❏ Under **Products**, list the services and products ordered by the customer.

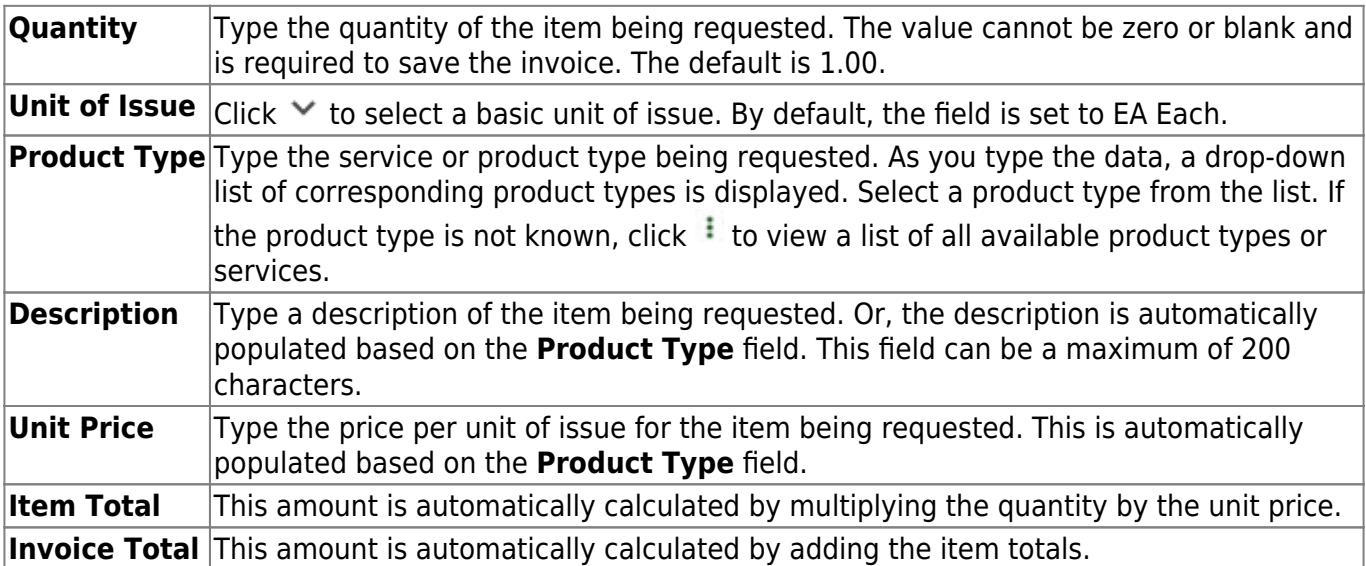

#### ❏ Click **Update Totals** to update the **Invoice Total** field.

❏ Under **Budget**, enter the account codes to receive the funds from the invoice.

**Account Code** Type the account code which is to receive the funds from the invoice. As you type the data, a drop-down list of corresponding account codes is displayed. Select an account code. • To view a list of account code components, place the cursor in one of the account code componentfields and then click  $\frac{1}{2}$  or press F2. • Type the applicable account code components, or leave blank for all account codes and then click **Search**. • A list of available account code components is displayed. All valid account codes (except 4XXX) in file ID C are displayed. • Select an account code from the list. Otherwise, click **Cancel**.

❏ Click **Uniform Acct Distr** to assign one or more account codes to the entire requisition. You can split all of the costs for a requisition item between two or more funds. The percentage split does not have to be the same for each fund, but the sum of all percentages must equal 100%.

The Uniform Account Distribution pop-up window is displayed.

❏ Complete the following fields:

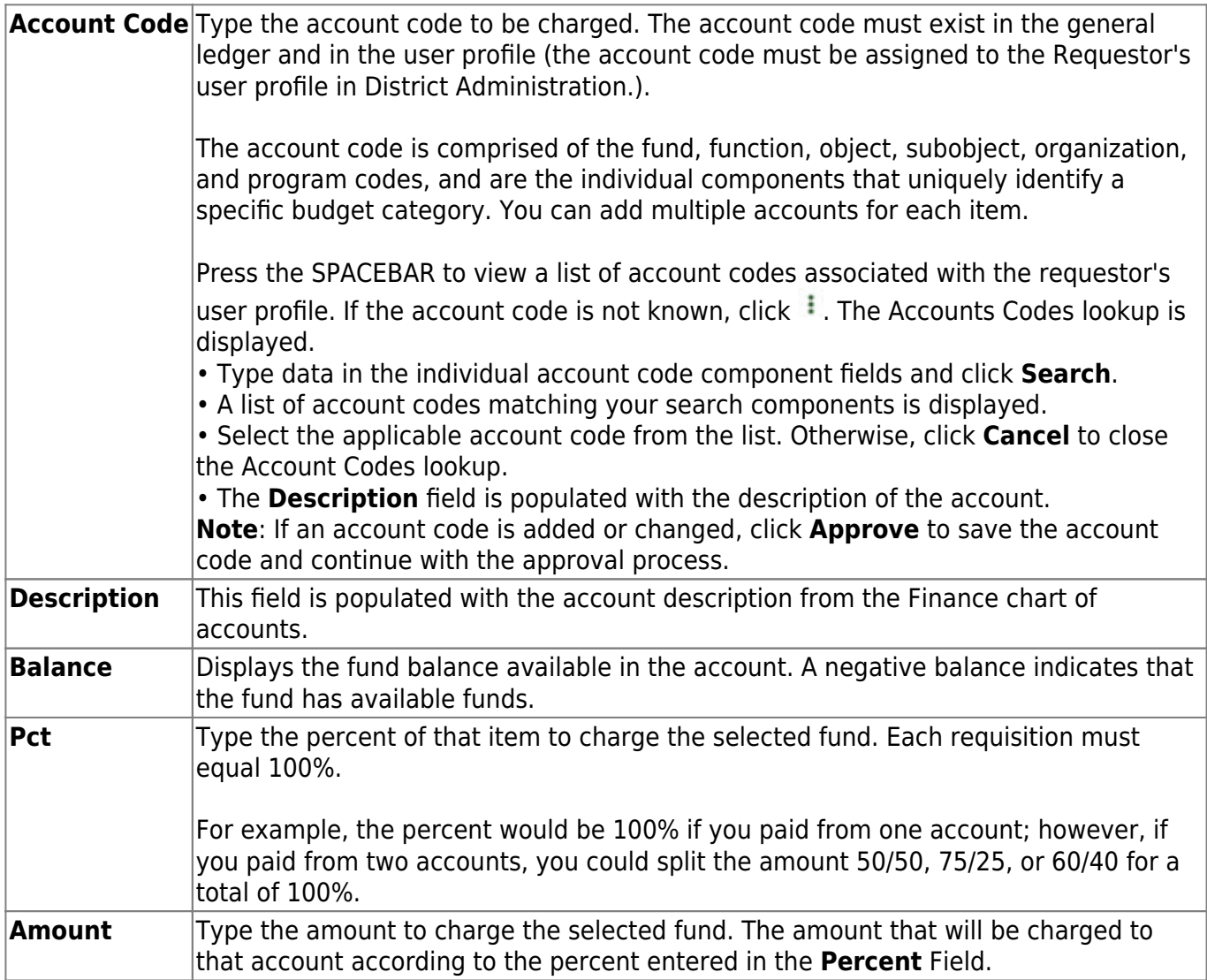

❏ Click **Refresh Totals** to update the totals if any amounts are changed in the grid.

❏ Click **Calculate Percent** to populate the **Percent** column based on the amount entered in the **Amount** column.

❏ Click **Calculate Amount** to populate the **Amount** column based on the amount entered in the **Percent** column.

- Click **OK** to apply the amounts.
- Click **Cancel** to close the window without applying the amounts.

□ Click Update Totals/Description to populate the default offset fields. Click to select a different offset object code, subobject code, or organization code for the offset account.

The **Budget Total** and **Description** are also updated.

#### **Notes**:

- The account codes default to the **Accounts Receivable** account code fields on the District Administration > Maintenance > User Profiles > Permissions page. If the District Administration fields are blank, then the **Offset Obj** and **Offset Sobj** fields default to the values in the **Accounts Receivable** field on the Finance > Tables > District Finance Options > Clearing Fund Maintenance tab and the **Offset Org** field is set to 000.
- The **Offset Obj** field is limited to 12XX accounts only.
- The **Offset Fund** and **Offset Fscl Yr** fields cannot be changed.

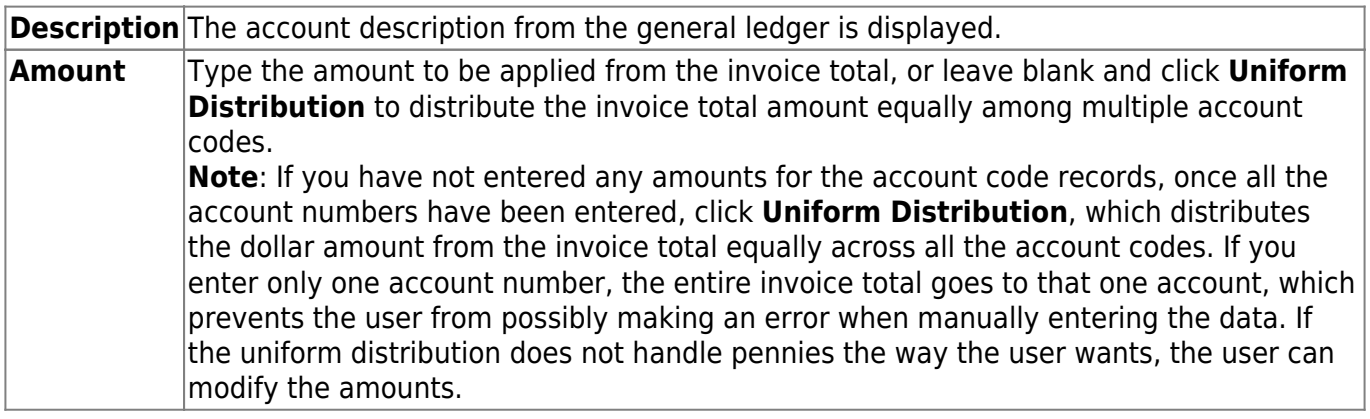

❏ Click **Save**.

#### **Other functions and features:**

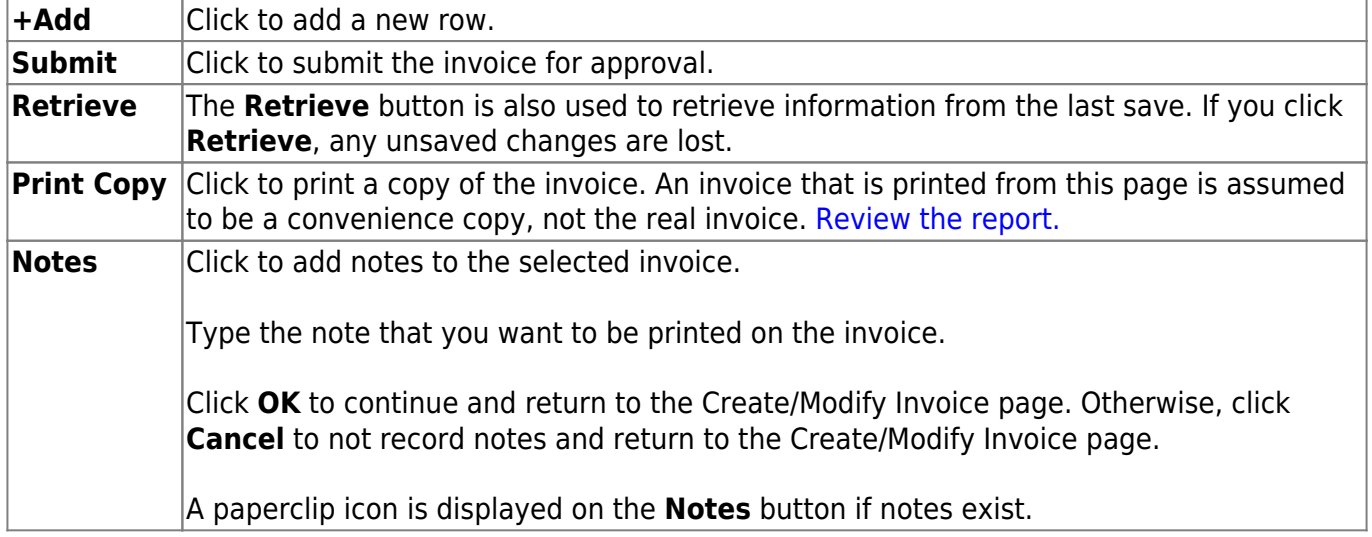

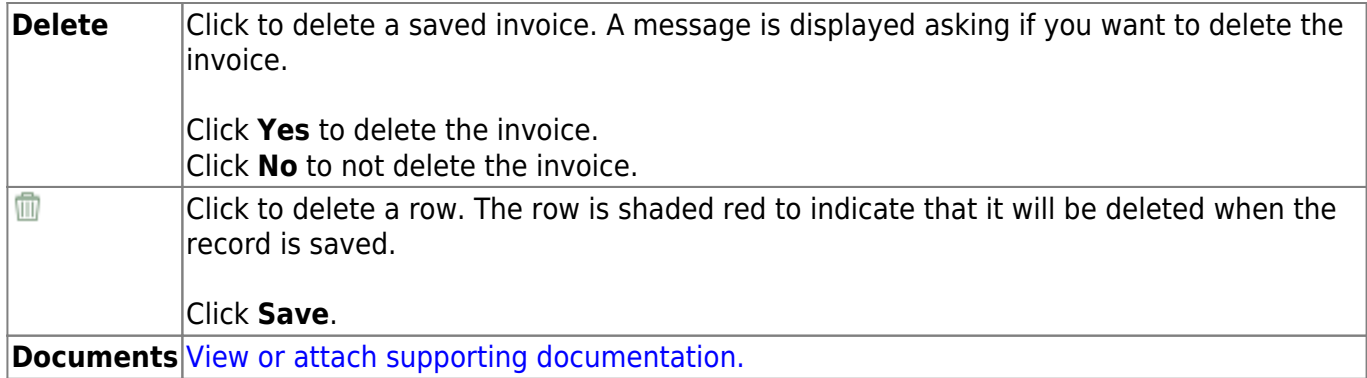

This page intentionally left blank.

# <span id="page-12-0"></span>**Create/Modify Template - BAR3100**

#### *Accounts Receivable > Maintenance > Create/Modify Template*

This page is used to create an invoice template for customers with reoccurring invoices (e.g., for monthly e-mail services, Internet access, forms support). Invoice templates are used with the Create Periodic Invoices utility to generate those periodic invoices. Invoice templates are models only and do not create any finance transactions when saved.

### **Create or edit an invoice template:**

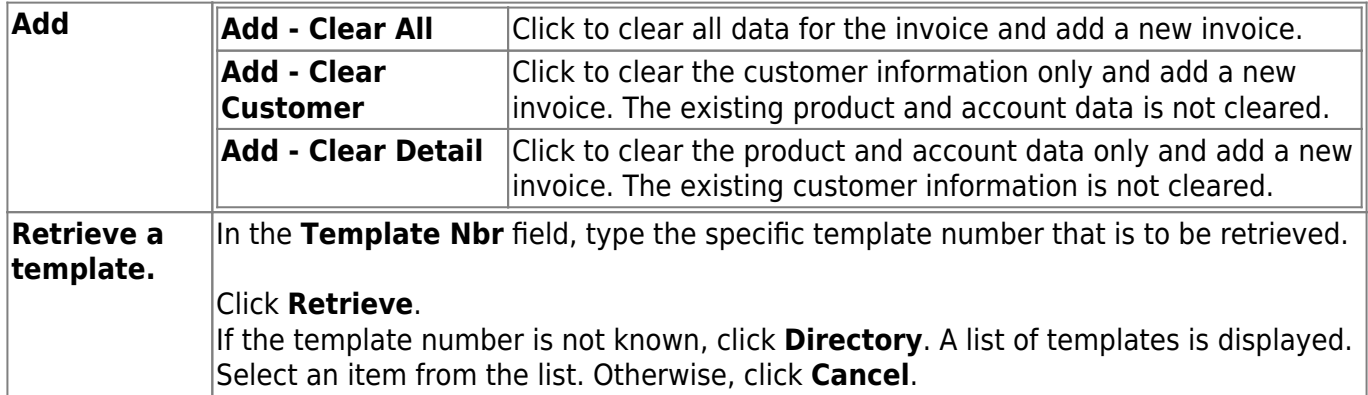

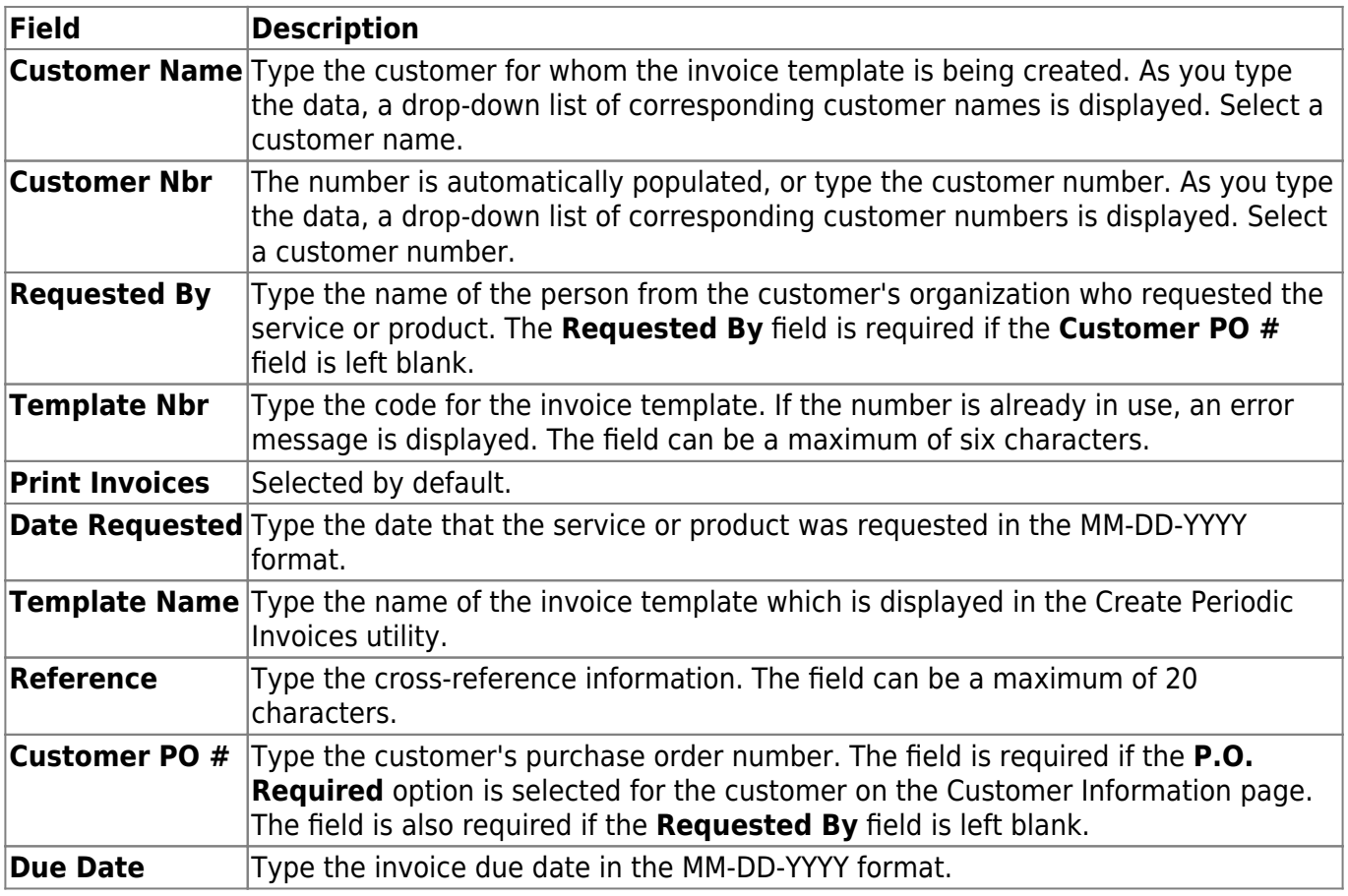

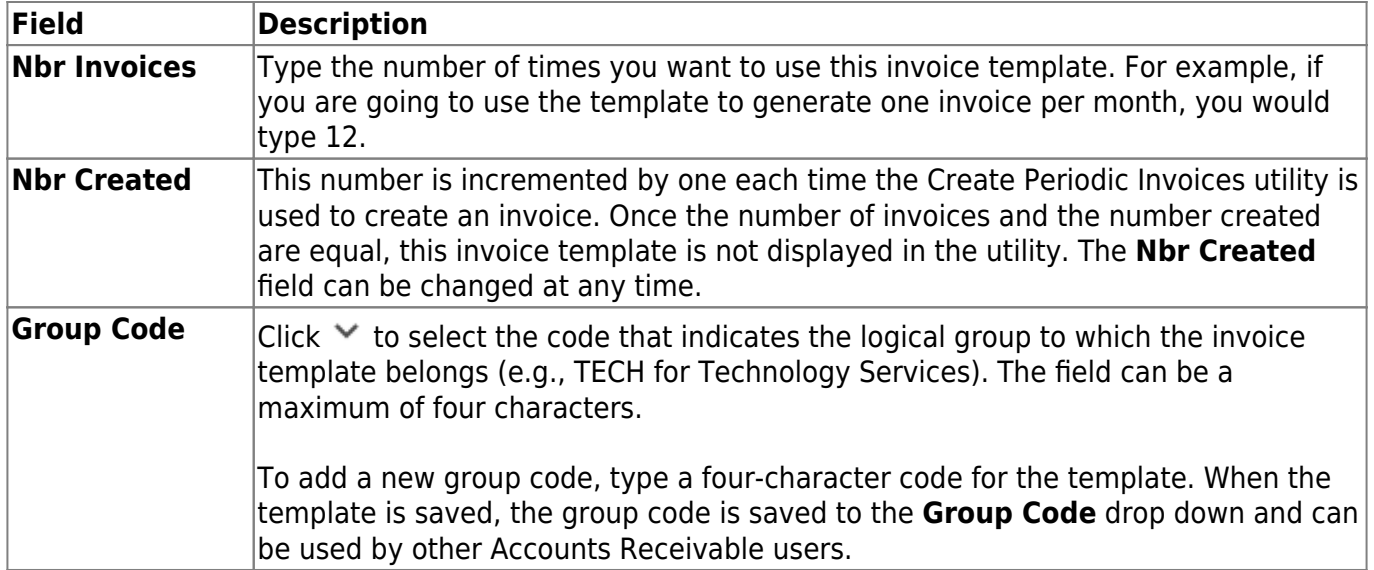

❏ Under **Products**, list the services and products ordered by the customer.

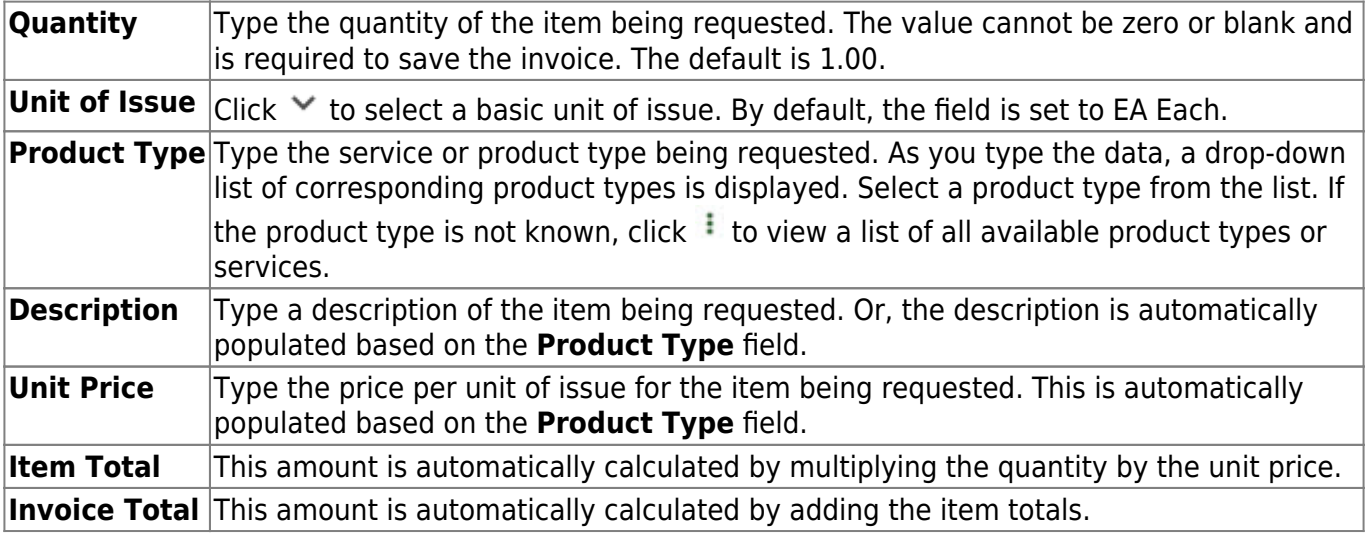

❏ Click **Update Totals** to update the **Invoice Total** field.

❏ Under **Budget**, enter the account codes to receive the funds from the invoice.

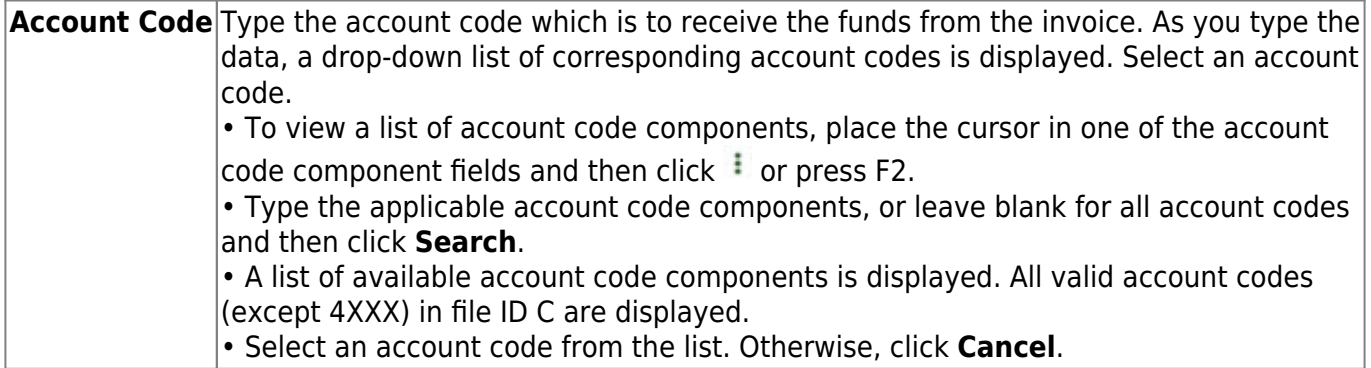

□ Click Update Totals/Description to populate the default offset fields. Click <sup>i</sup> to select a different offset object code, subobject code, or organization code for the offset account.

The **Budget Total** and **Description** are also updated.

#### **Notes**:

- The account codes default to the **Accounts Receivable** account code fields on the District Administration > Maintenance > User Profiles > Permissions page. If the District Administration fields are blank, then the **Offset Obj** and **Offset Sobj** fields default to the values in the **Accounts Receivable** field on the Finance > Tables > District Finance Options > Clearing Fund Maintenance tab and the **Offset Org** field is set to 000.
- The **Offset Obj** field is limited to 12XX accounts only.
- The **Offset Fund** and **Offset Fscl Yr** fields cannot be changed.

❏ Click **Uniform Acct Distr** to assign one or more account codes to the entire requisition. You can split all of the costs for a requisition item between two or more funds. The percentage split does not have to be the same for each fund, but the sum of all percentages must equal 100%.

The Uniform Account Distribution pop-up window is displayed.

❏ Complete the following fields:

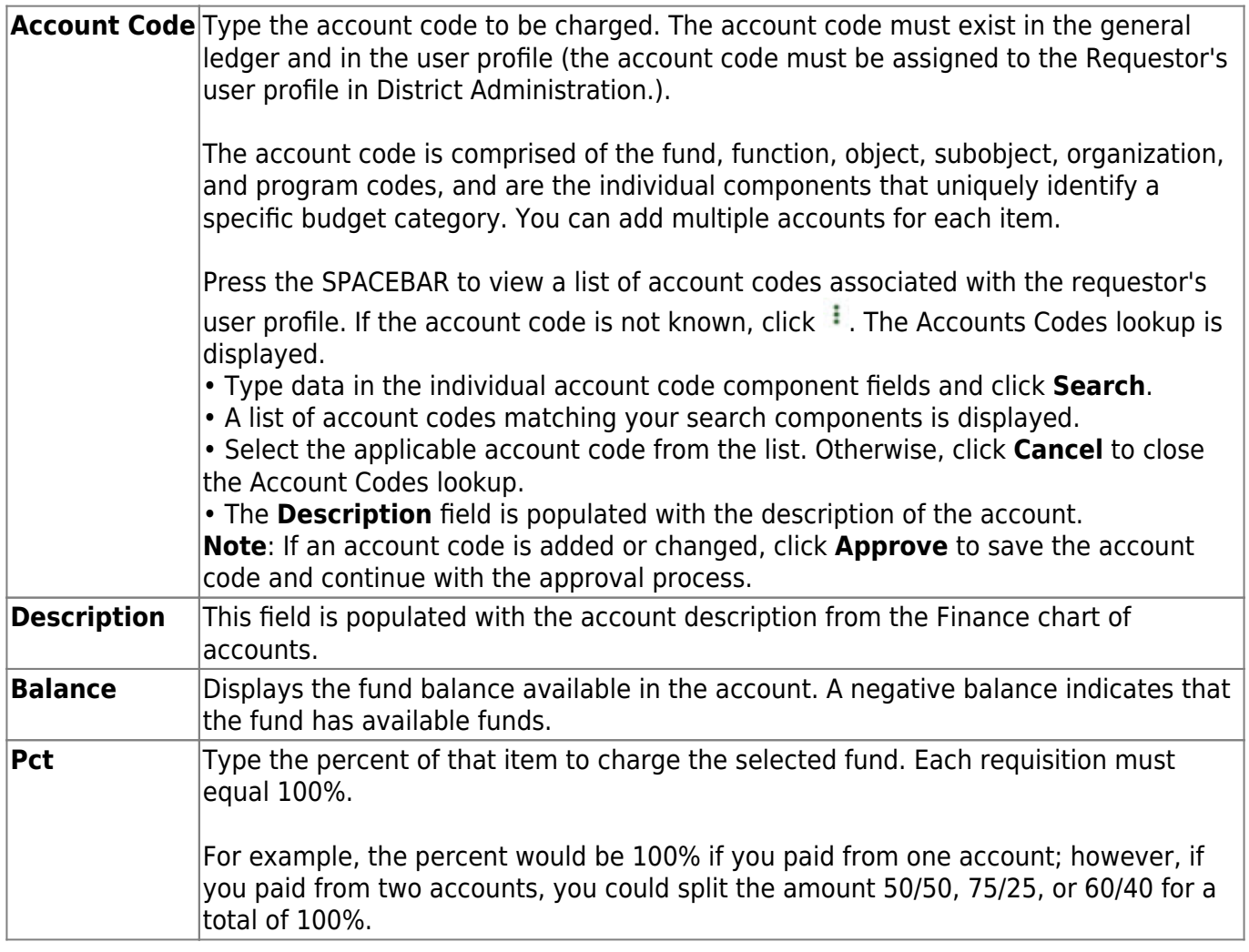

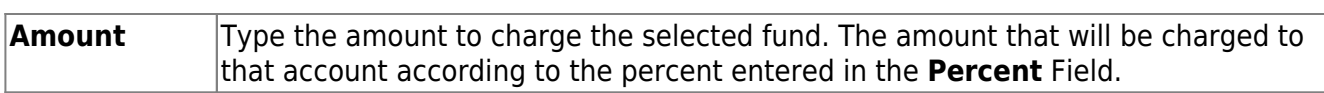

❏ Click **Refresh Totals** to update the totals if any amounts are changed in the grid.

❏ Click **Calculate Percent** to populate the **Percent** column based on the amount entered in the **Amount** column.

❏ Click **Calculate Amount** to populate the **Amount** column based on the amount entered in the **Percent** column.

- Click **OK** to apply the amounts.
- Click **Cancel** to close the window without applying the amounts.

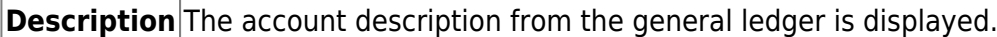

**Amount** Type the amount to be applied from the invoice total, or leave blank and click **Uniform Distribution** to distribute the invoice total amount equally among multiple account codes. **Note**: If you have not entered any amounts for the account code records, once all the account numbers have been entered, click **Uniform Distribution**, which distributes the dollar amount from the invoice total equally across all the account codes. If you enter only one account number, the entire invoice total goes to that one account, which prevents the user from possibly making an error when manually entering the data. If the uniform distribution does not handle pennies the way the user wants, the user can modify the amounts.

❏ Click **Save**.

#### **Other functions and features:**

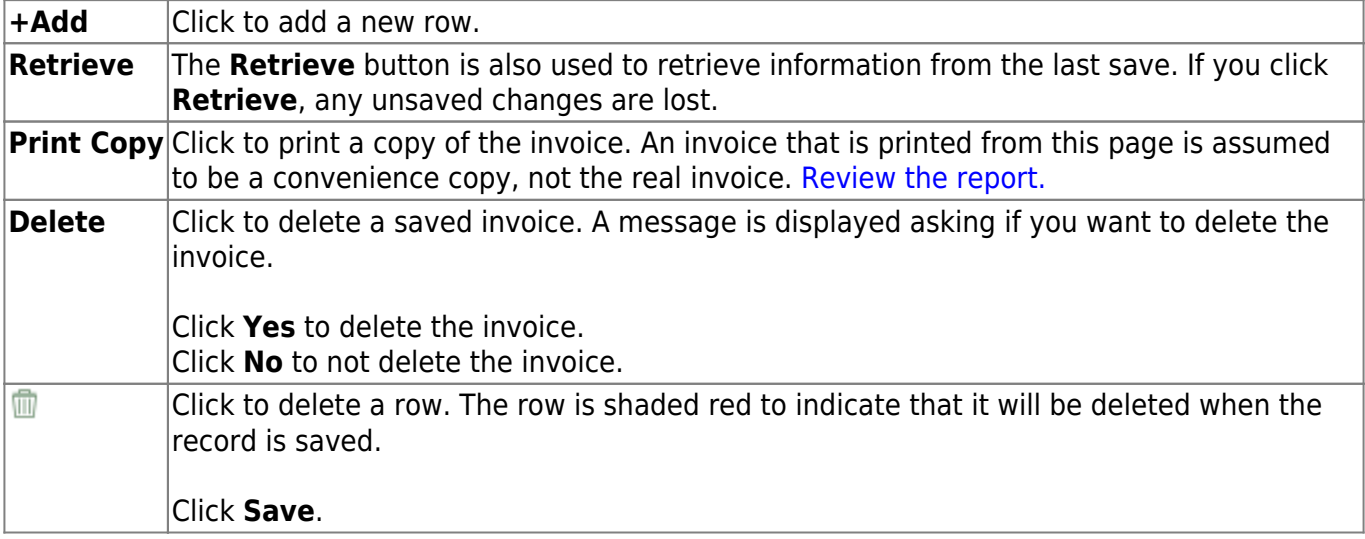

This page is intentionally left blank.

 $\sim$ ~HIDEPAGE~~

## <span id="page-17-0"></span>**Credit Memo - BAR3700**

#### *Accounts Receivable > Maintenance > Credit Memo*

This page is used to apply credit memos to existing printed invoices with a zero or unpaid balance. If an invoice already has a negative balance (i.e., overpayment), you cannot select the invoice to create a credit memo.

**Note**: If the credit memo causes a negative balance, an overpayment record is created. For example, if a customer has a \$100 invoice and pays \$75, and then has a credit memo of \$50, the remaining invoice balance is -25, which will require an overpayment record. If the invoice balance is zero or positive, the overpayment record is not created.

#### **Retrieve an invoice:**

Use the following fields to retrieve an existing invoice. If the invoice number is not known, click [Directory](https://help.ascendertx.com/business/doku.php/general/acct_recv_invoice_directory). The Directory includes all invoices with and without credit memos.

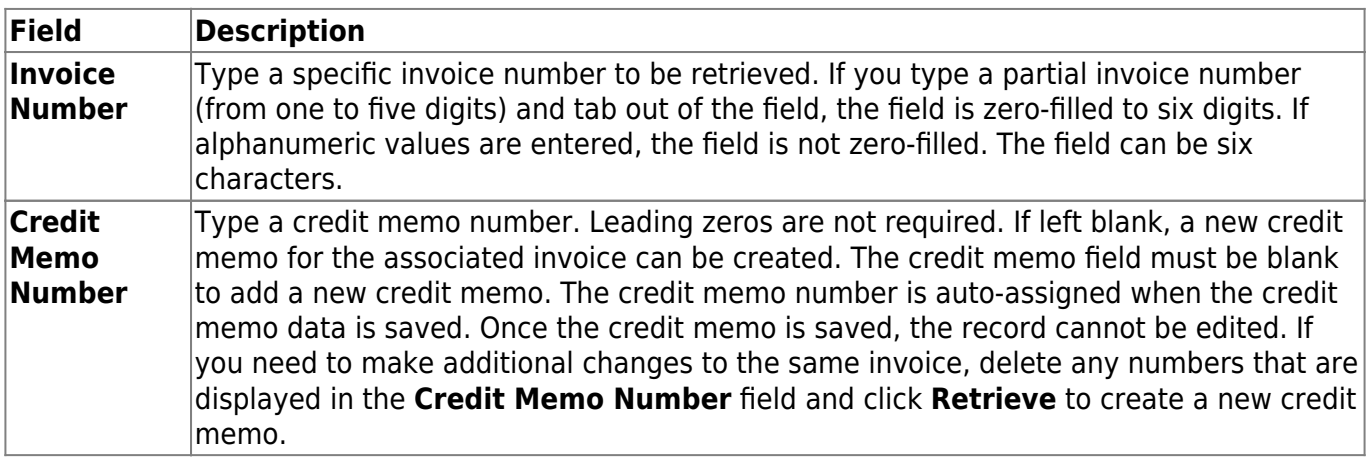

❏ Click **Retrieve**. The following invoice details are displayed.

- **Invoice Nbr**
- **Requested By**
- **Attention**
- **Customer Nbr**
- **Customer PO #**
- **Street Address**
- **Customer Name**
- **Reference**
- **City**
- **Print Invoices**
- **Date Requested**
- **State/Zip**
- **Invoice Status**
- **Due Date**
- **Phone Number**

### **Apply a credit memo:**

❏ Under **Products**, a list of the services/products included in the invoice is displayed.

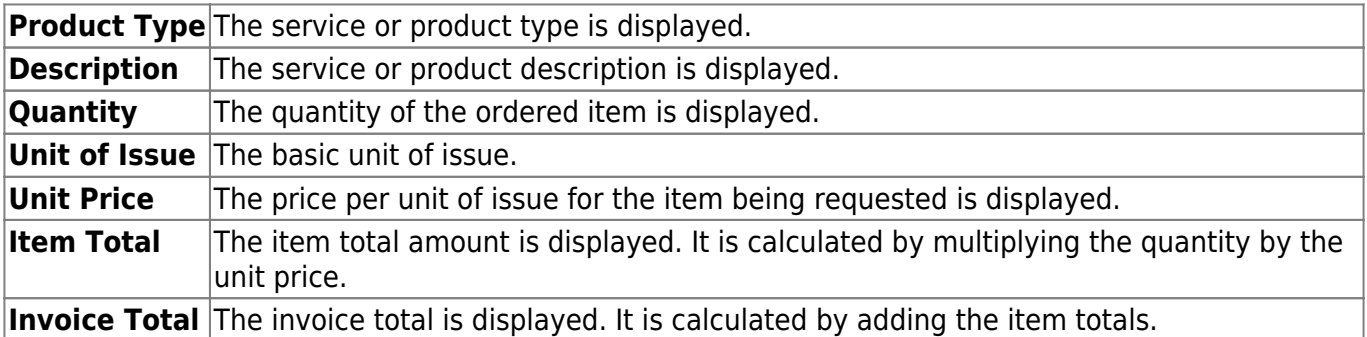

❏ Under **Budget Accounts**, a list of the invoice account codes to which a credit memo can be credited is displayed.

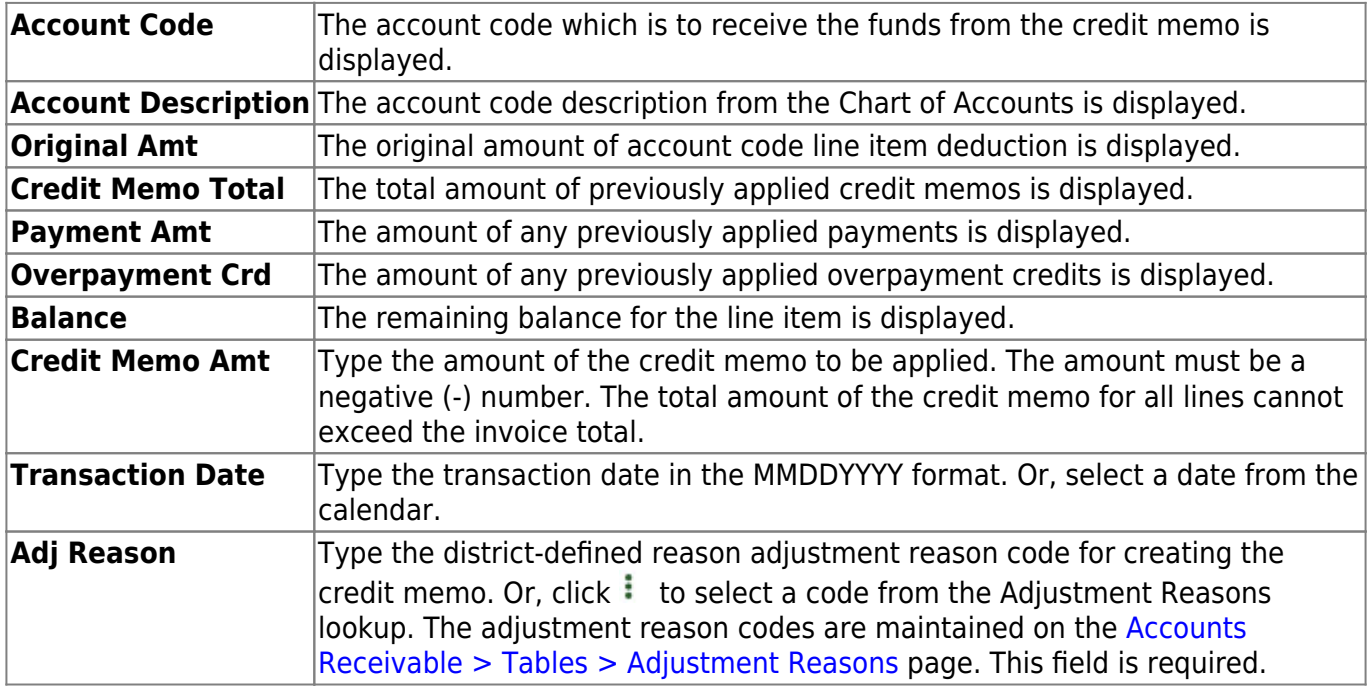

❏ Click **Save**. A credit memo number is automatically created for the transaction and will be associated with the invoice number.

### **Other functions and features:**

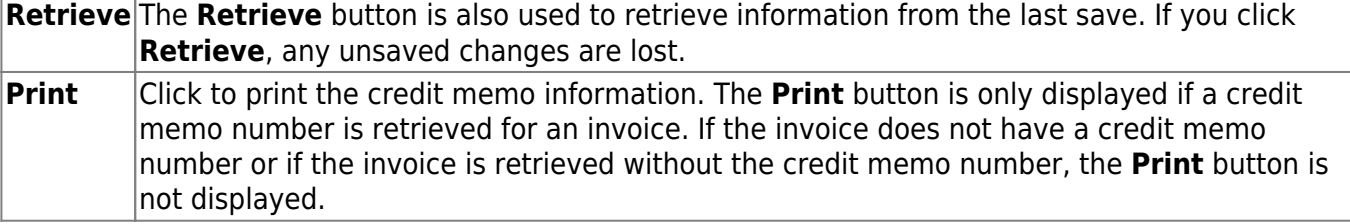

## <span id="page-19-0"></span>**Invoice Approval - BAR3200**

#### *Accounts Receivable > Maintenance > Invoice Approval*

This page is used to review and approve invoices that are created by other users. Only users with permission to approve invoices can access the Invoice Approval page. You can approve invoices and return invoices to the originator for modifications.

**Note**: The Accounts Receivable > Invoice Approval link is displayed on the Approval Summary page if the logged-on user has pending invoice approvals. However, the link will not be displayed if the approver does not have access to the Invoice Approval page in Security.

### **Approve an invoice:**

The first invoice to be approved is displayed on the page.

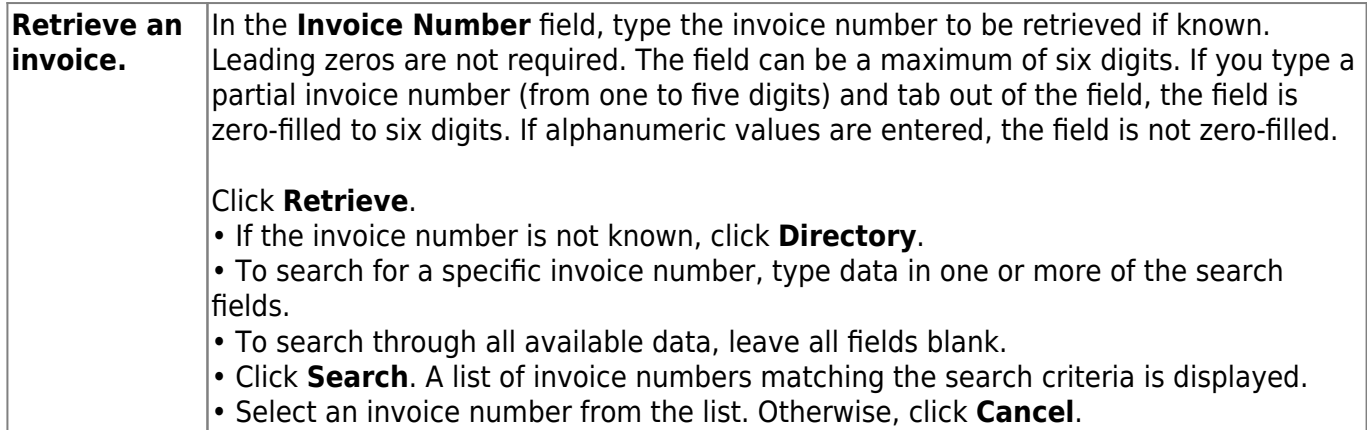

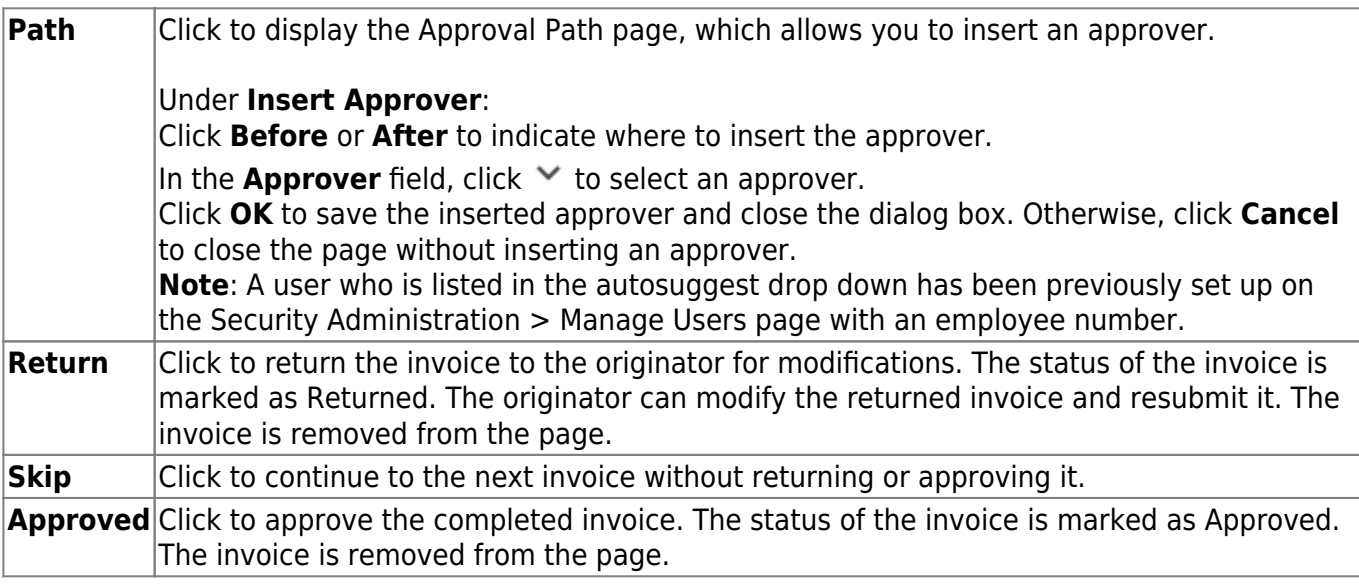

## **Other functions and features:**

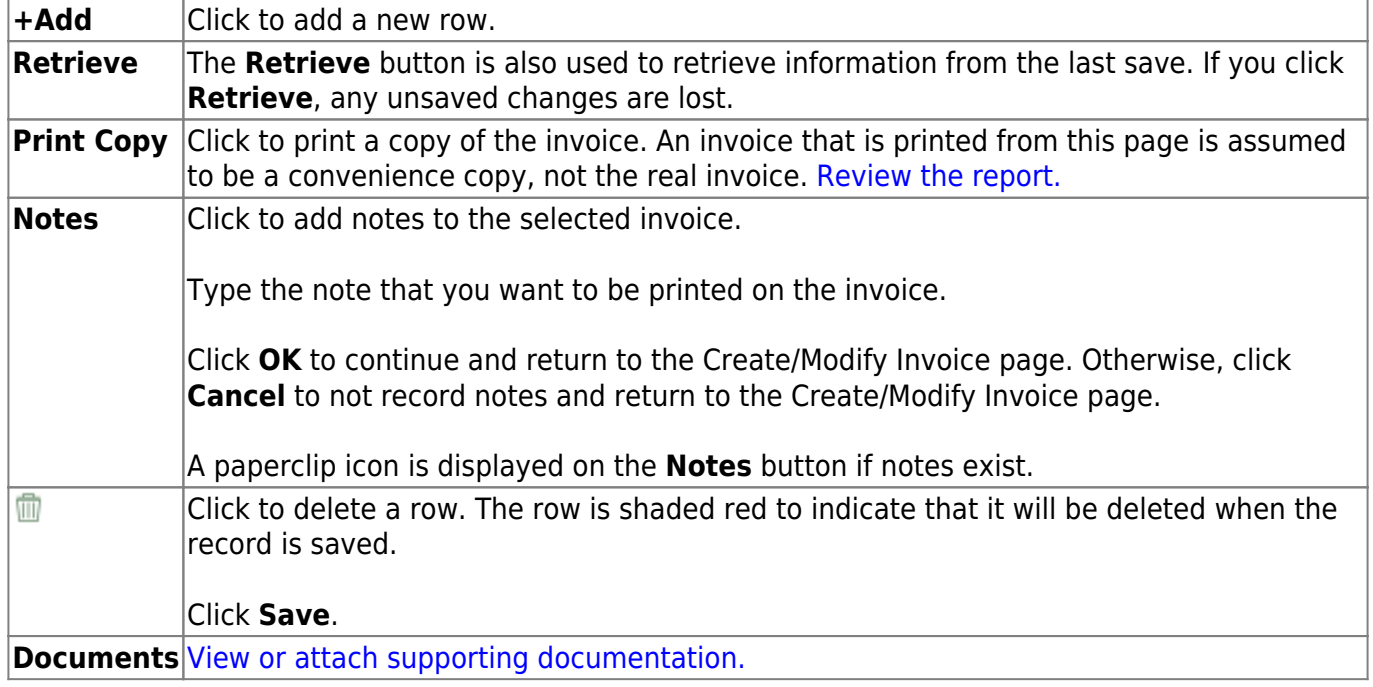

This page is intentionally left blank.

 $\sim$ ~HIDEPAGE~~

# <span id="page-22-0"></span>**Invoice Inquiry Customer Notes**

Use the Table of Contents to access a page.

This page is intentionally left blank.

 $\sim$ ~HIDEPAGE~~

# <span id="page-24-0"></span>**Inquiry - BAR3500**

#### *Accounts Receivable > Maintenance > Invoice Inquiry/Customer Notes > Inquiry*

This tab is used to view invoice data and record contacts with customers regarding payment of invoices.

### **Perform an invoice inquiry:**

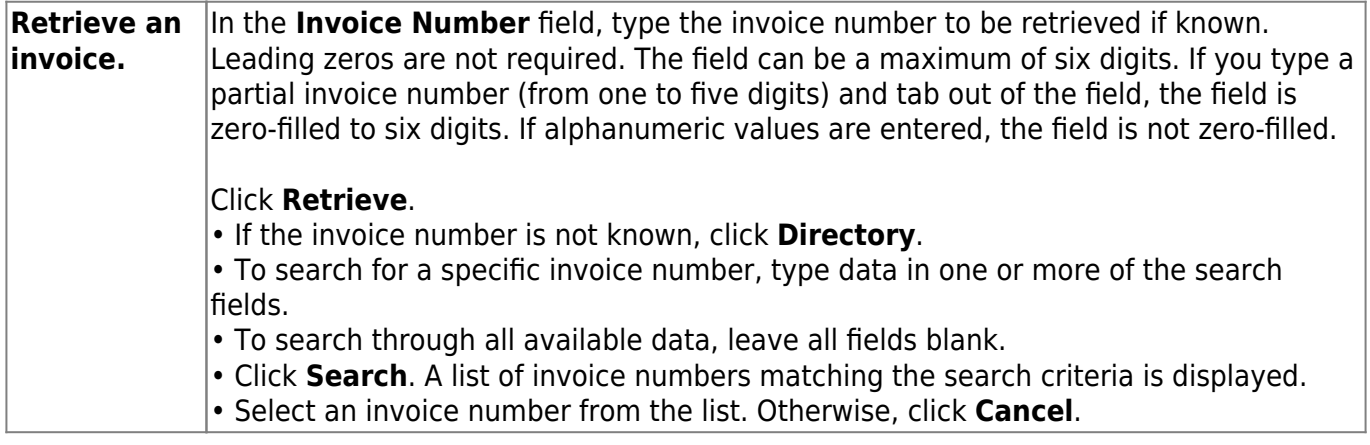

#### **Other functions and features:**

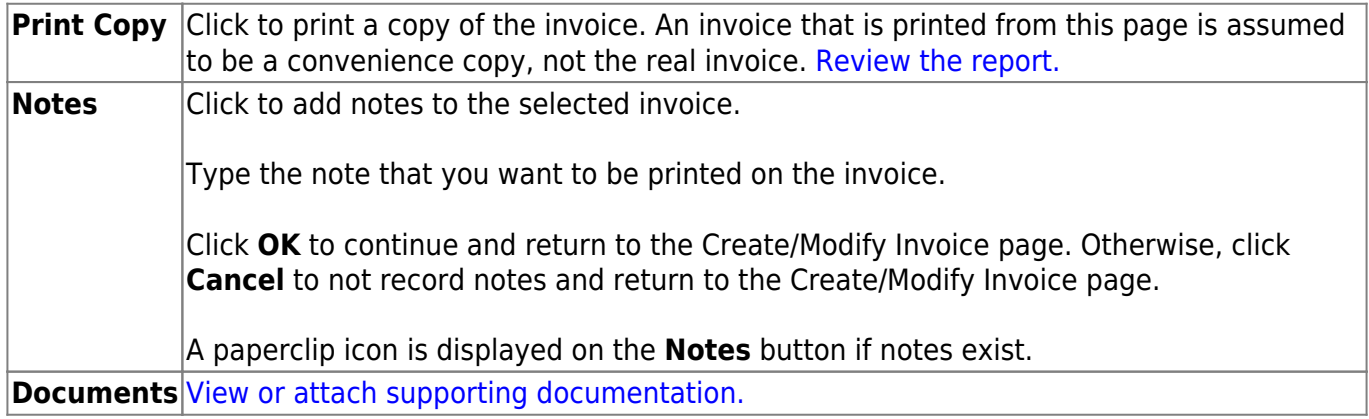

## <span id="page-25-0"></span>**Payment Notes - BAR3500**

#### *Accounts Receivable > Maintenance > Invoice Inquiry Customer Notes > Payment Notes*

This tab is used to record payment notes.

### **Record payment note information:**

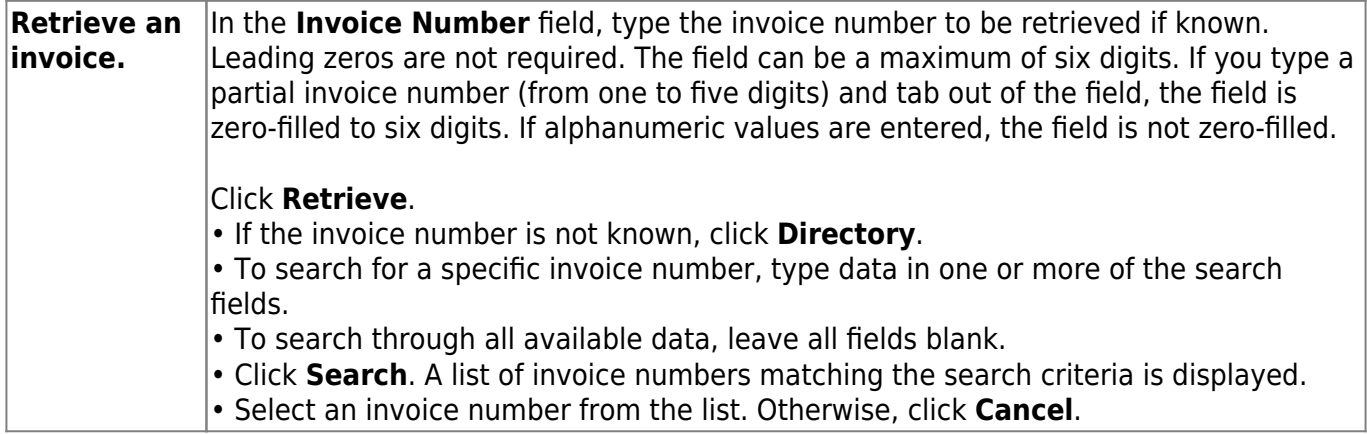

❏ Click **+Add** to add a row.

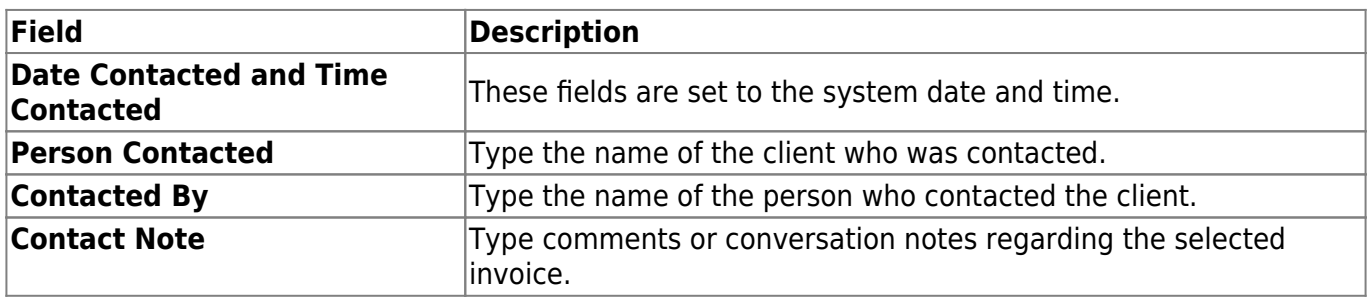

❏ Click **Save**. The user ID of the person who created the record is saved. Only that person can delete the payment note record.

# <span id="page-26-0"></span>**Invoice Payments**

Use the Table of Contents to access a page.

# <span id="page-27-0"></span>**Apply Overpayment - BAR3400**

#### *Accounts Receivable > Maintenance > Invoice Payments > Apply Overpayment*

This tab is used to apply either a partial or full amount of a customer's available overpayment as payment toward one or more of that same customer's outstanding invoices.

#### **Notes**:

- Invoices must be printed before an overpayment can be applied.
- The BAR7500 Reprint Invoices Report always prints the original invoice, even if an overpayment has been applied to the invoice.

### **Apply overpayments:**

❏ Under **Select an Outstanding Overpayment**, a list of customers who have outstanding overpayments is displayed. The list is sorted by customer name and check date.

- The cash receipt number, check number, check amount, overpayment amount, and available amount are also displayed.
- Select a customer by clicking the **Select** check box next to the customer's name. If the customer has unpaid invoices, the invoice records are displayed in the bottom grid.

#### ❏ Under **Invoices available for Customer**:

- Each invoice record displays the invoice number, invoice date, invoice amount, amount paid, adjusted amount, overpayment credit, outstanding amount, and invoice account code.
- If the customer has an outstanding invoice that has yet to be printed, the invoice record is not displayed and an overpayment cannot be applied.
- In the **Apply Amount** field, type the payment amount to be applied to the corresponding invoice number.
	- The amount must be equal or less than the customer's available overpayment amount (i.e., the amount displayed in the **Available Amount** column in the top grid).
	- The amount cannot exceed the invoice amount.

❏ Click **Apply Overpayment** to disburse the indicated amount(s) to the outstanding invoice(s). The payment amount will be applied to the outstanding amount of the invoice.

If the available overpayment amount is depleted, the overpaid invoice is no longer displayed in the top grid or on the Utilities > Print Overpayment Refunds page.

### **Other functions and features:**

**Refresh** Click to restore the data on the page to its original view. A message is displayed prompting you to confirm that you want to continue.

Click **Yes** to refresh the data without saving your changes.

Click **No** to return to the Apply Overpayment page and continue making changes.

This page is intentionally left blank.

 $\sim$ ~HIDEPAGE~~

# <span id="page-30-0"></span>**Cash Receipt Inquiry - BAR3400**

#### *Accounts Receivable > Maintenance > Invoice Payments > Cash Receipt Inquiry*

This tab is used to review all cash receipts from Accounts Receivable and Finance. You cannot update the information displayed on this tab.

### **View payments:**

Use one of the following to retrieve an invoice:

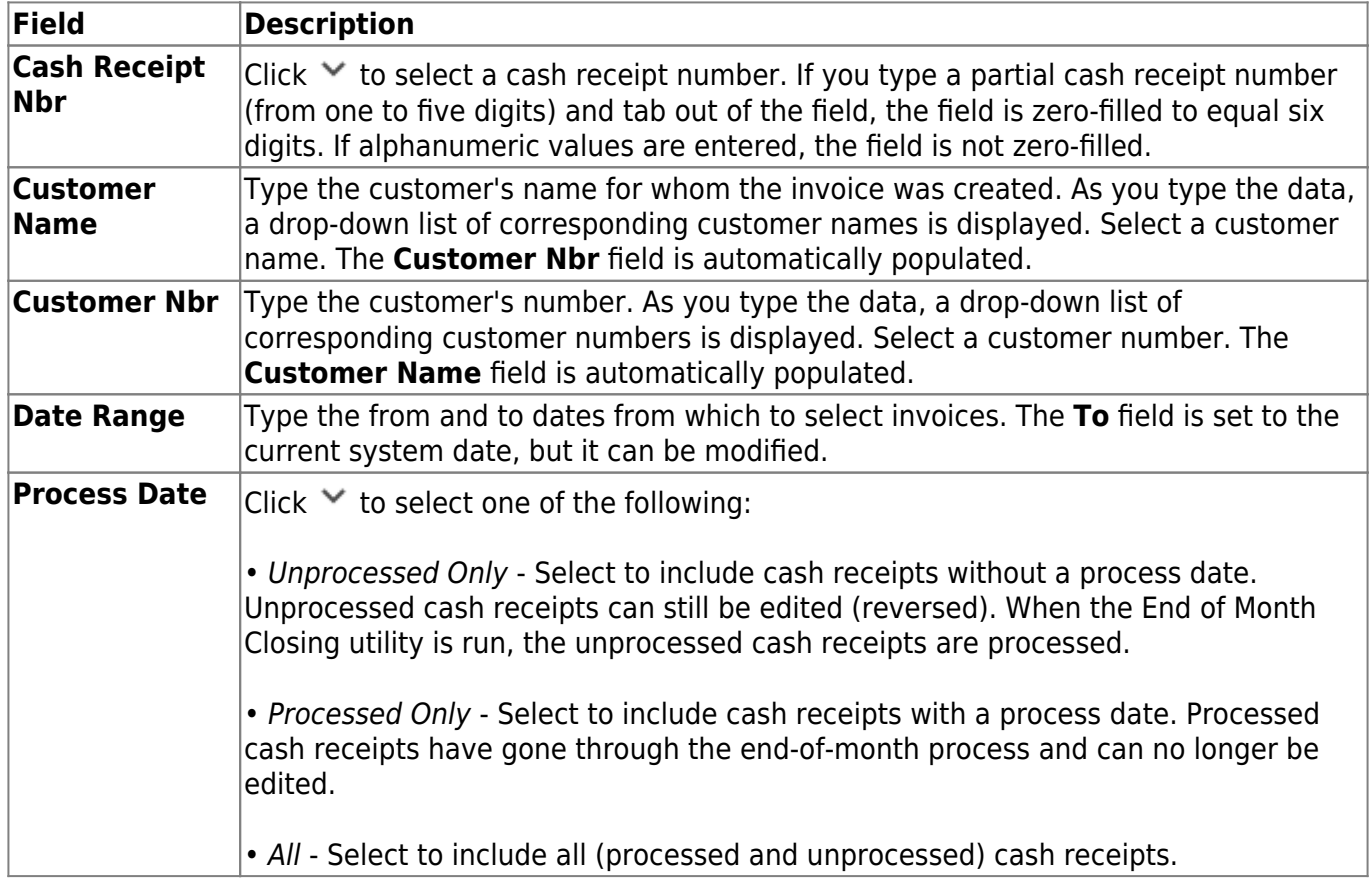

❏ Click **Retrieve**. The cash receipt and associated account code data are displayed.

# <span id="page-31-0"></span>**Invoice Payment History - BAR3400**

#### *Accounts Receivable > Maintenance > Invoice Payments > Invoice Payment History*

This tab is used to review payment information for a selected invoice. You cannot update the information displayed on this tab.

### **View payment history:**

Use one of the following to retrieve an invoice:

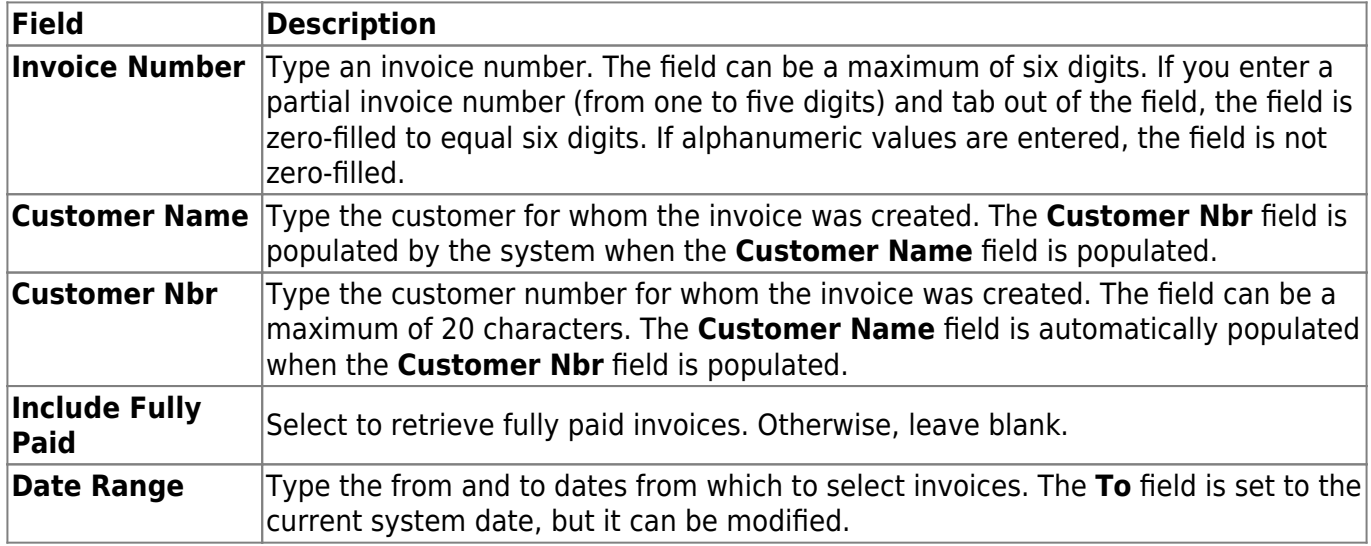

❏ Click **Retrieve**. The selected invoices and payments that have been received are displayed. The associated account code and payment information are displayed in the bottom grid for each invoice.

## <span id="page-32-0"></span>**Payment History - BAR3400**

#### *Accounts Receivable > Maintenance > Invoice Payments > Payment History*

This tab is used to view information about prior payments. You cannot modify a payment record but can reverse the entire payment, and then enter a new payment record again with the correct information on the Payments tab.

### **View payments:**

Use one of the following to retrieve an invoice:

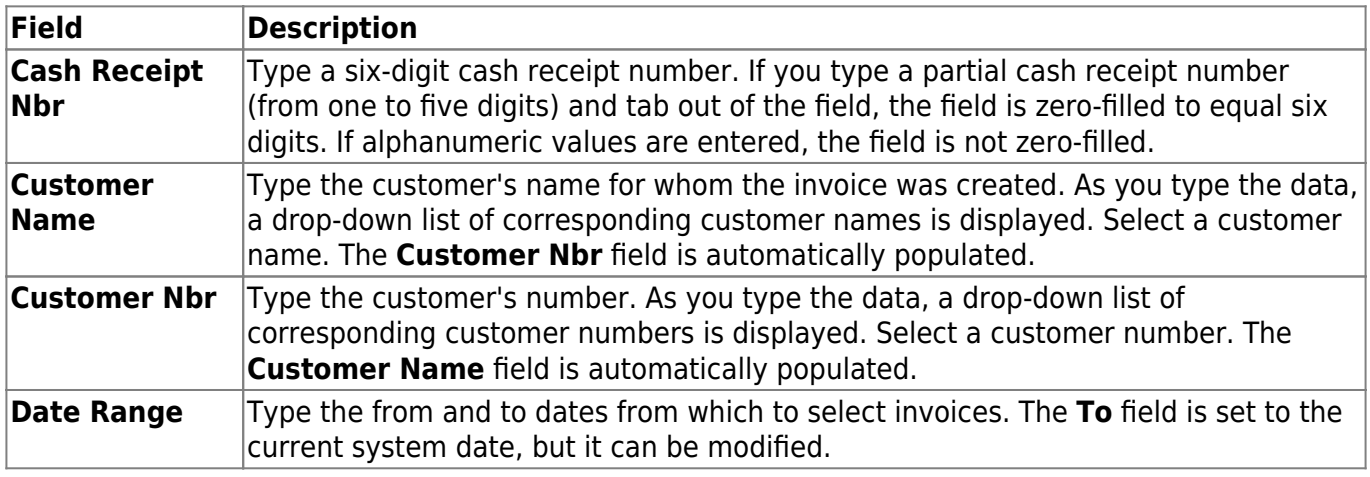

❏ Click **Retrieve** and select the invoice to be displayed.

#### **Notes**:

- If a cash receipt number was entered, all the payment records associated with the cash receipt number are displayed in the payment grid.
- If the invoice selection was based on the customer name or customer number, all printed invoices for the customer are displayed in the grid at the bottom of the tab.
- If the invoice selection was based on a date range, all printed invoices for all customers within that date range are displayed in the grid at the bottom of the tab.

### **Reverse a payment:**

❏ Click **Reverse** to reverse the selected payment. The following occurs:

The payment record is updated with the date of the reversal and the user ID of the person performing the reversal.

- The invoice payment record for each account that received money from this payment is updated with the date of the reversal and the user ID of the person performing the reversal.
- Return to the Payments tab to enter the new payment record with the correct information.

## <span id="page-34-0"></span>**Payments - BAR3400**

#### *Accounts Receivable > Maintenance > Invoice Payments > Payments*

This tab is used to record payments that have been received from customers. You can record a new payment and verify the amounts being credited to each account. If you need to reverse a payment made by a customer, use the Payment History tab to reverse the entire payment and then enter the payment again on this tab.

### **Process invoice payments:**

#### ❏ Under **Select/Create a Cash Receipt**:

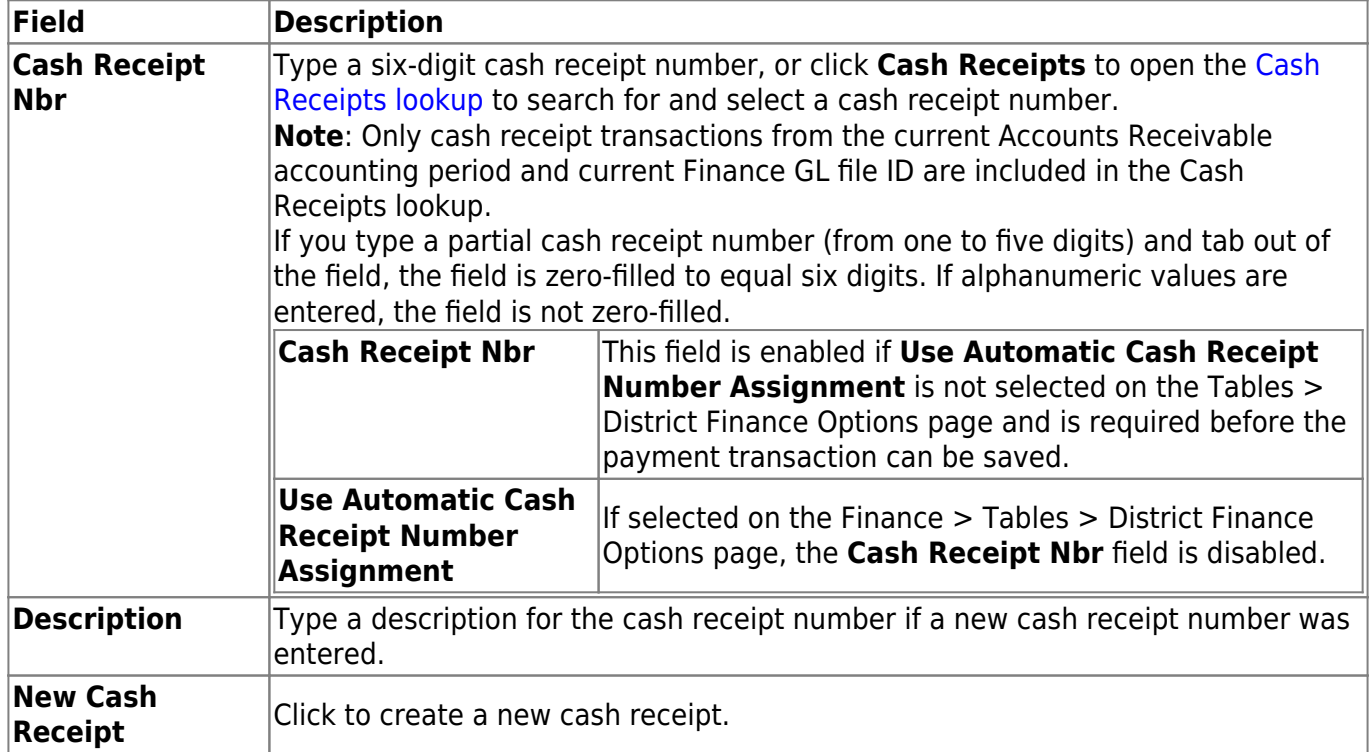

#### ❏ Under **Select Invoices to Pay**, use one of the following to retrieve an invoice:

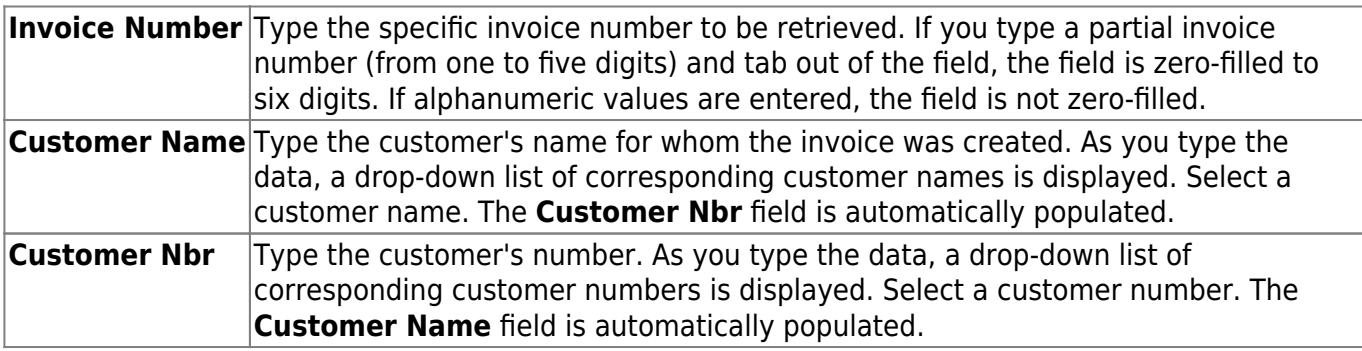

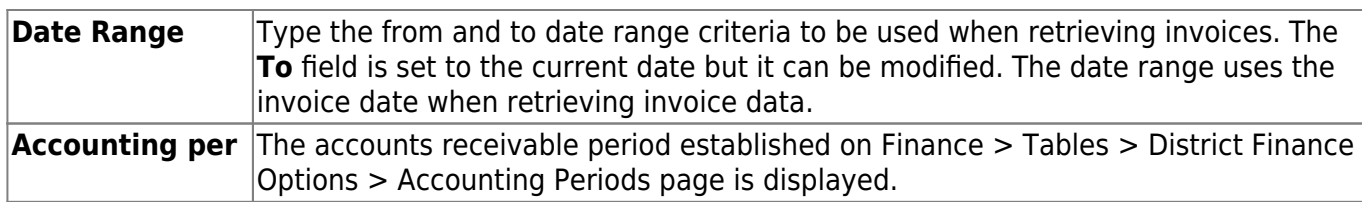

❏ Click **Retrieve** and select the invoice to be displayed.

#### ❏ Under **Apply Payment to Accounts Receivable**:

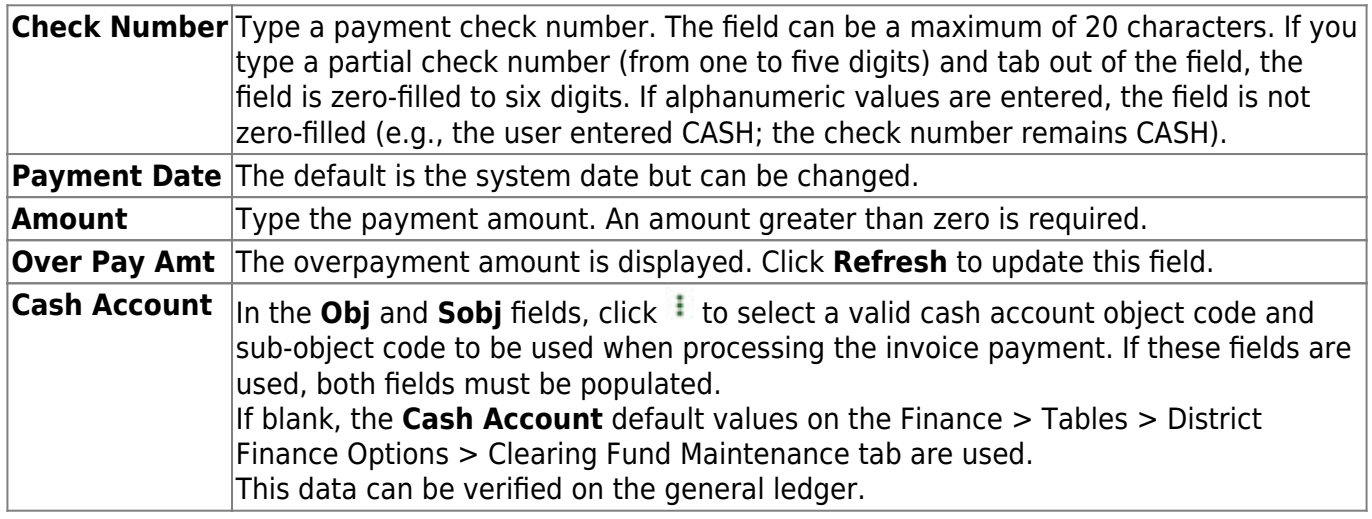

❏ Click **Distribute** to apply the payment amount to the displayed account codes in the invoice number and then account code order. This continues until the payment amount is exhausted.

- If the payment amount does not equal the total balance due for all selected invoices, a message is displayed that the payment amount is not sufficient to pay all invoices.
- If the payment amount is greater than the total balance due for all selected invoices, a message is displayed that there was an overpayment. The amount of the overpayment is shown on the last invoice account code.
- You can select an invoice account and change the distribution amount.
- The payment amount for a specific account code cannot be larger than the current balance.
- The total payments must be less than or equal to the payment amount.
- Accounts that were not originally part of the selected invoice cannot be added to the invoice.

**Note**: At any time, you can clear the **Apply Payment** column to change which invoices are to be paid, and then click **Distribute** again. Any previous payment amounts that were entered are cleared, including those payment amounts that were manually entered.

❏ Click **Save Payment** to save the payment transactions after all payment amounts are applied.

If **Use Automatic Cash Receipt Number Assignment** is selected on the Finance > Tables >
District Finance Options > Finance Options tab, the **Cash Receipt Nbr** field is automatically populated with the next available cash receipt number.

- If **Use Automatic Cash Receipt Number Assignment** is not selected on the Finance > Tables > District Finance Options > Finance Options tab and the **Cash Receipt Nbr** field is blank, an error message is displayed, and no payment transactions are saved. You must type a six-digit cash receipt number in the **Cash Receipt Nbr** field and click **Save Payment** again to save the payment transactions.
- The **Check Number**, **Payment Date**, and **Amount** fields are cleared and the invoices that are paid in full.
- The **Cash Receipt Nbr** and **Description** fields remain populated after the payment information fields are cleared. You can continue entering additional checks against the current cash receipt.

#### **Other functions and features:**

**Retrieve** The **Retrieve** button is also used to retrieve information from the last save. If you click **Retrieve**, any unsaved changes are lost.

### <span id="page-37-0"></span>**Invoice Status Inquiry - BAR3250**

#### *Accounts Receivable > Maintenance > Invoice Status Inquiry*

This page is used to view the status of an invoice. The workflow path along with the product and budget information is displayed.

#### **View invoice status:**

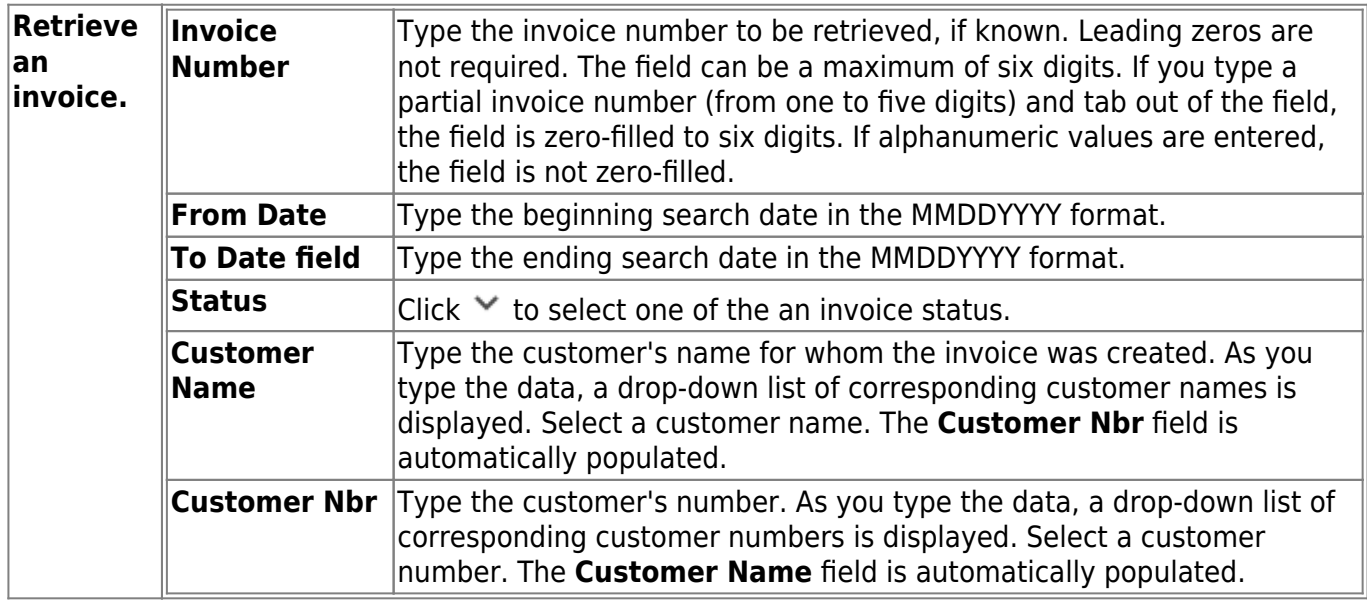

❏ Click **Retrieve**. A list of the available invoices is displayed.

- If the invoice number is not known, click **Directory**.
- To search for a specific invoice number, type data in one or more of the search fields.
- To search through all available data, leave all fields blank.
- Click **Search**. A list of invoice numbers matching the search criteria is displayed.
- Select an invoice number from the list. Otherwise, click **Cancel**.

□Click  $\mathbb Q$  to view the invoice details. The Product, Budget, and Approval Path information is displayed.

❏ If notes exist for the invoice, click the **Notes** link. A pop-up window is displayed with the associated notes. Click **OK** or **X** to close the pop-up window.

#### **Other functions and features:**

**Print Copy** Click to print a copy of the invoice. An invoice that is printed from this page is assumed to be a convenience copy, not the real invoice. [Review the report.](https://help.ascendertx.com/business/doku.php/general/printreport)

**Documents** [View or attach supporting documentation.](https://help.ascendertx.com/business/doku.php/general/document_attachments)

This page is intentionally left blank.

 $\sim$ ~HIDEPAGE~~

### **Invoice Voids/Adjustments - BAR3300**

#### *Accounts Receivable > Maintenance > Invoice Voids/Adjustments*

This page is used to make adjustments to the budget amounts for printed invoices that were already sent to the customer. Once the invoice is printed, you cannot change the customer or service/product information. You can lower the amount to be paid, change budget code data, or void the invoice. An invoice that is approved but not printed cannot be voided, deleted, or reversed. If you need to increase the invoice total amount, you must issue another invoice.

#### **Void an invoice/create an adjustment:**

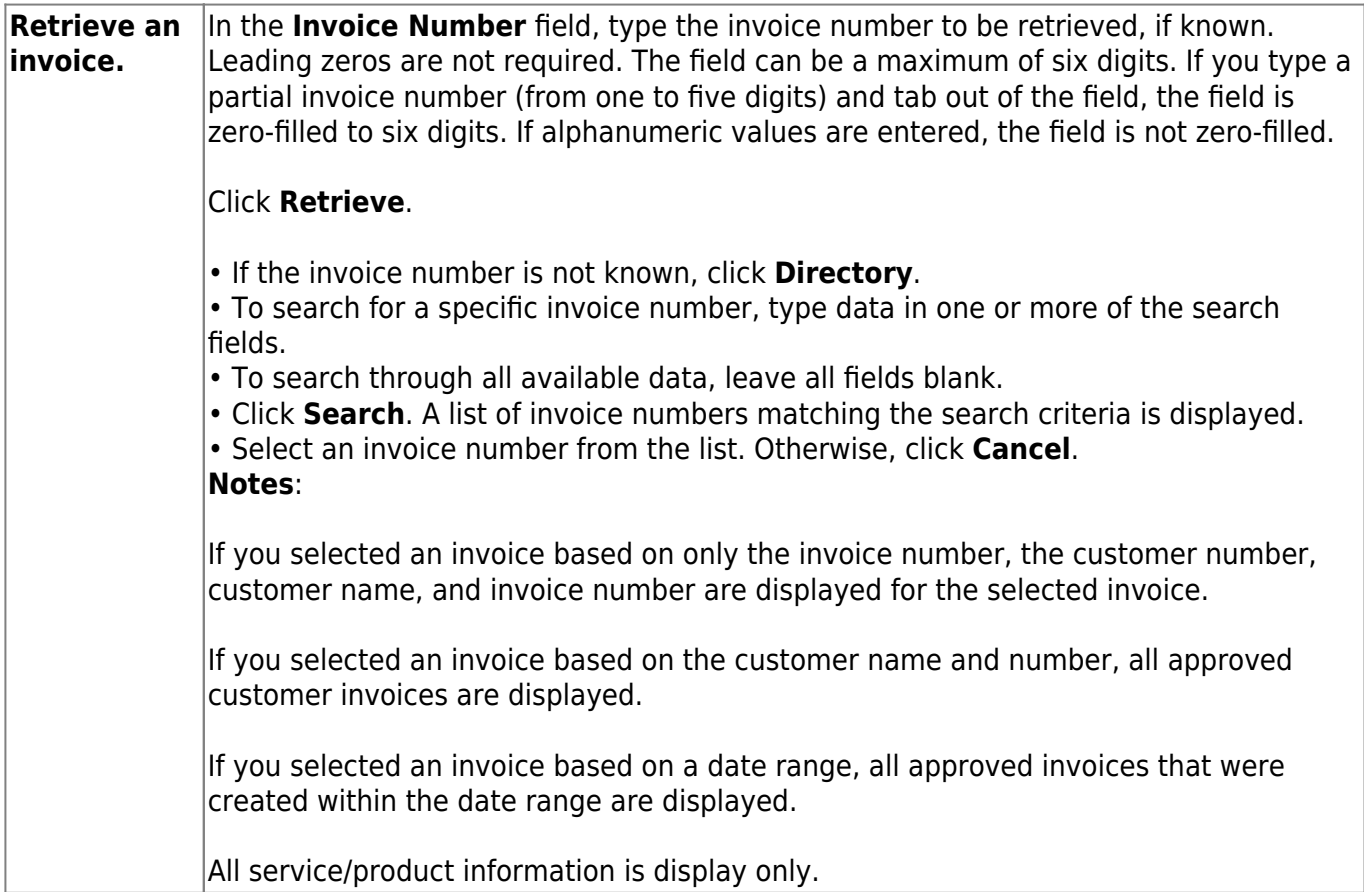

#### ❏ Under **Budget Adjustments**:

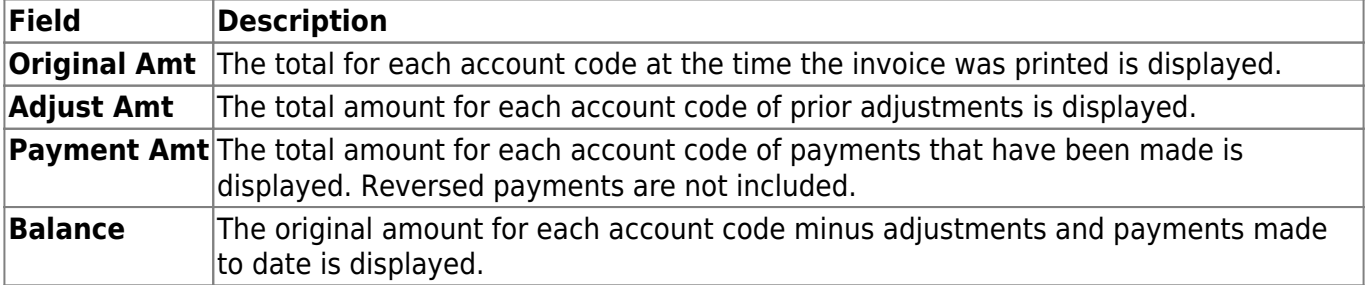

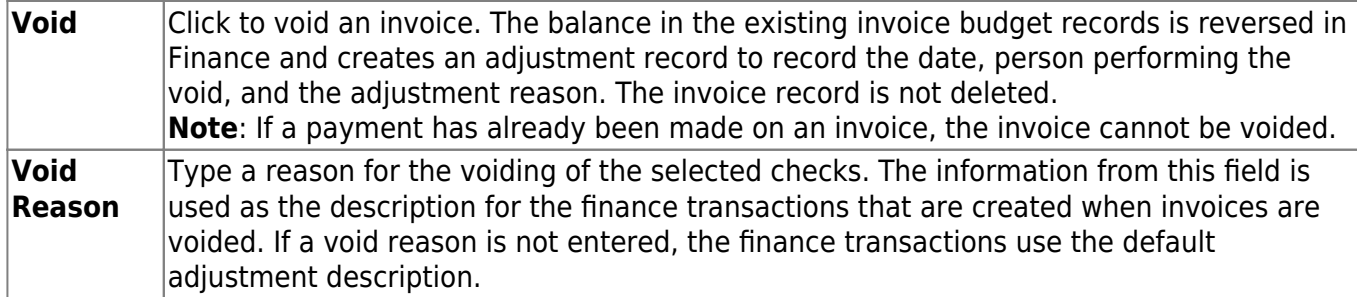

#### ❏ Under **Budget Adjustments**:

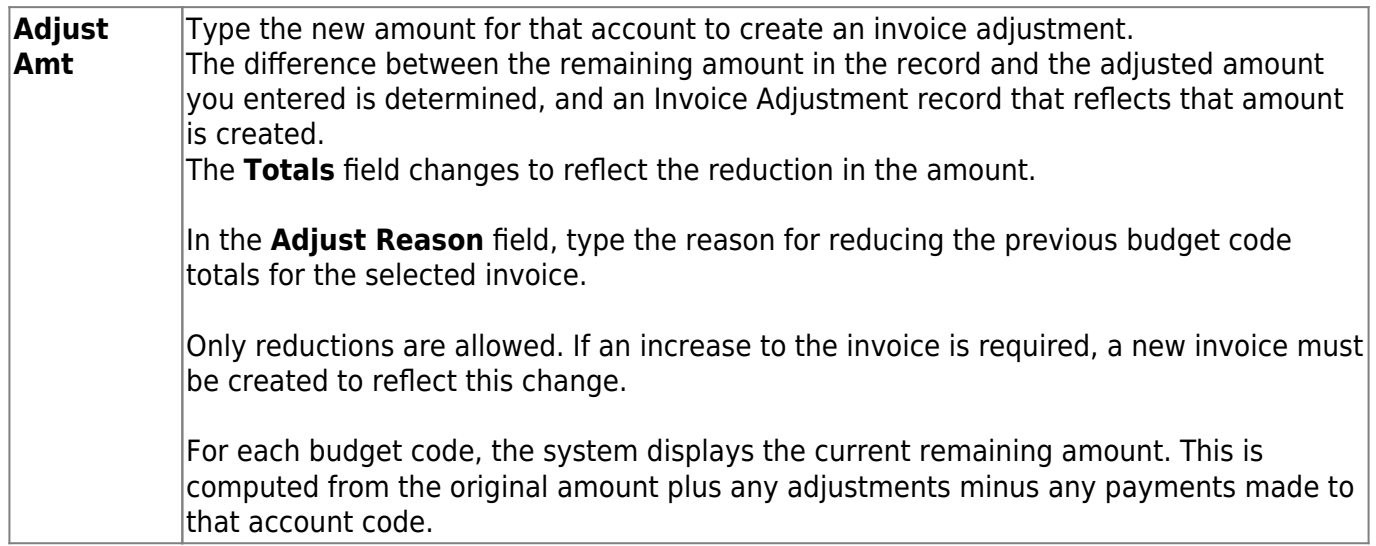

❏ Click **Refresh Description** after an existing object code number is entered to update the **Description** field. The object code description is populated from the Object tab.

#### ❏ Click **Update Totals** to update the **Budget Adjustments Total** field.

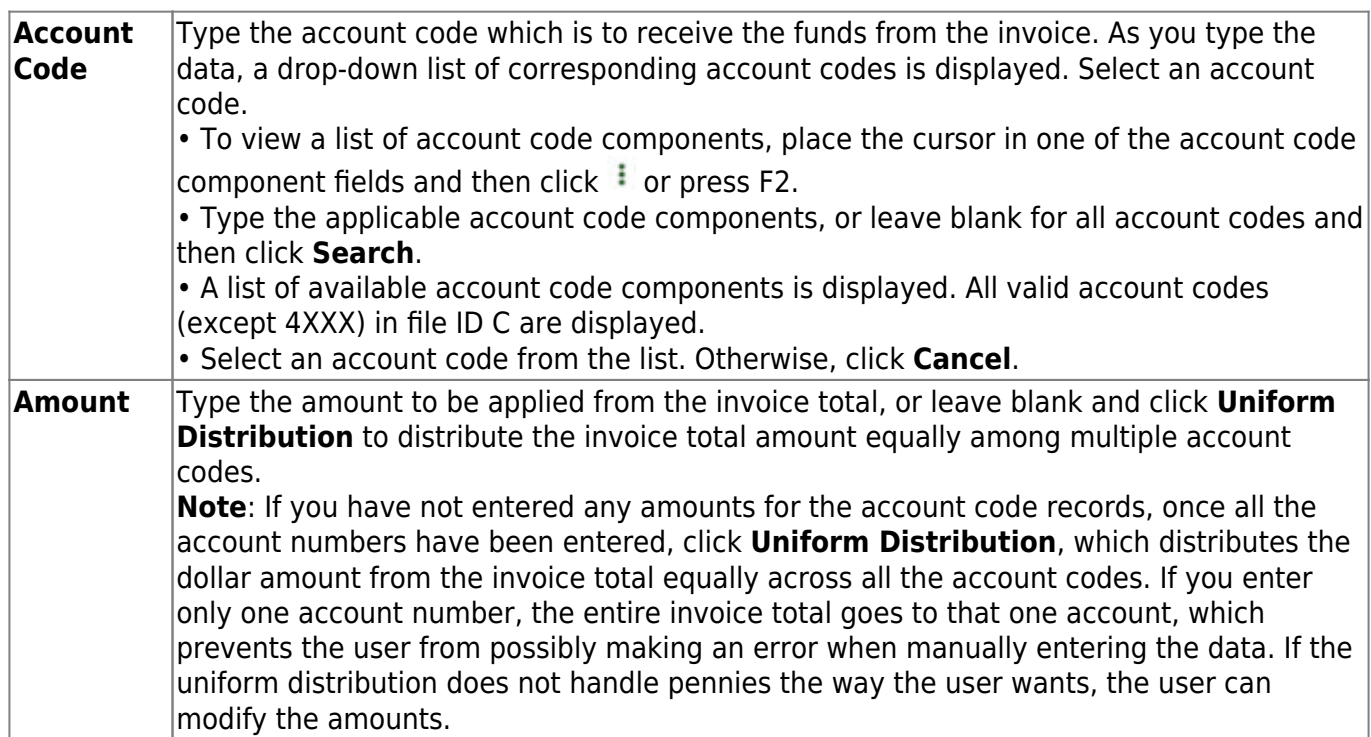

The detail section displays the adjustment transactions for the highlighted account code. The

adjustment transactions list is display only. Each row includes the adjustment date, account code, adjustment amount, adjustment reason, and user ID.

❏ Click **Save**.

#### **Notes**:

- All required fields must be completed, the invoice total and budget total amounts must match, no amounts can be blank or zero, and the total adjusted amount cannot be greater than the total remaining balance.
- The Finance transaction records necessary to adjust the amounts to reflect the difference between the previous records and the new information are created.
- If errors are encountered, an error message is displayed, and you must correct the error before the invoice can be saved.

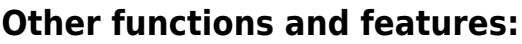

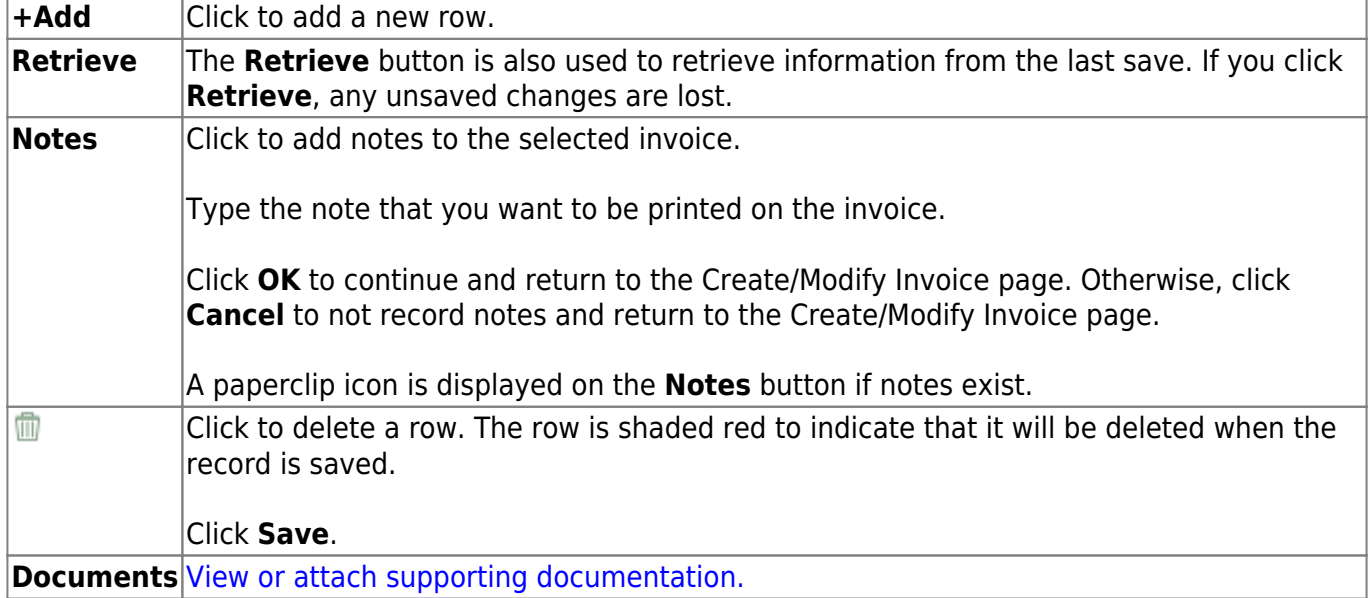

This page is intentionally left blank.

 $\sim$ ~HIDEPAGE~~

# **Reports**

Use the Table of Contents to access a page.

### <span id="page-44-0"></span>**Accounts Receivable Reports**

#### *Accounts Receivable > Reports > Accounts Receivable Reports*

This page allows you to select the report you want to generate.

### **Select a report:**

All available report names are displayed on the left side of the page. The list of available reports remains displayed on the page even after you select a report name. This allows you to select another report within the selected reports menu without exiting the report page.

❏ Click a report to select it. The parameters for the selected report are displayed on the right side of the page.

❏ Type or select the report options. **Parameters in bold are required.**

❏ Use the buttons located at the top of the page to generate the report. If the button feature does not apply to the selected report, it is disabled. For example, a certain report may not be available in the CSV format, so the **CSV** button will be disabled when that report is selected.

- **Preview** Click to generate the HTML view of the report.
- **PDF** Click to generate a PDF file of the report.
- **CSV** Click to generate a CSV file of the report.
- **Clear Options** Click to clear data from all parameter fields.

[Review, save and/or print the report.](https://help.ascendertx.com/business/doku.php/general/printreport)

#### **Sort and filter:**

Some reports may or may not provide the sort and/or filter option.

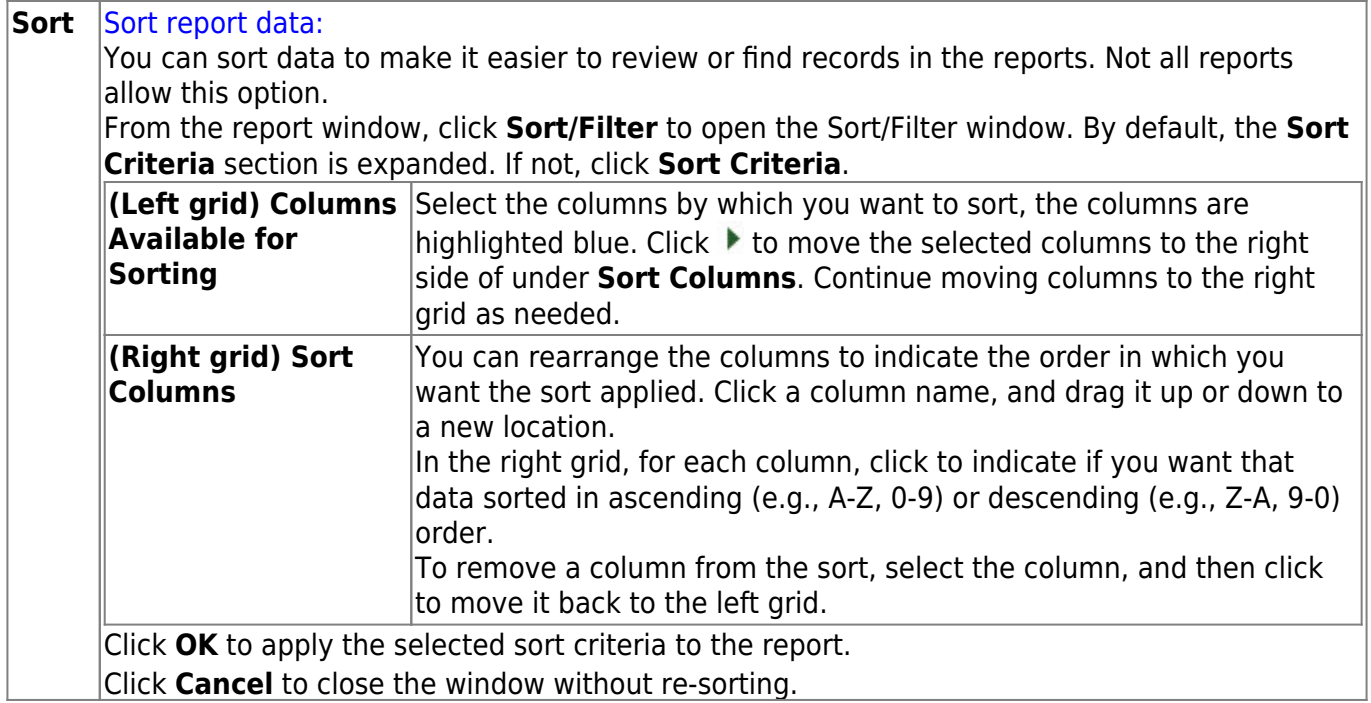

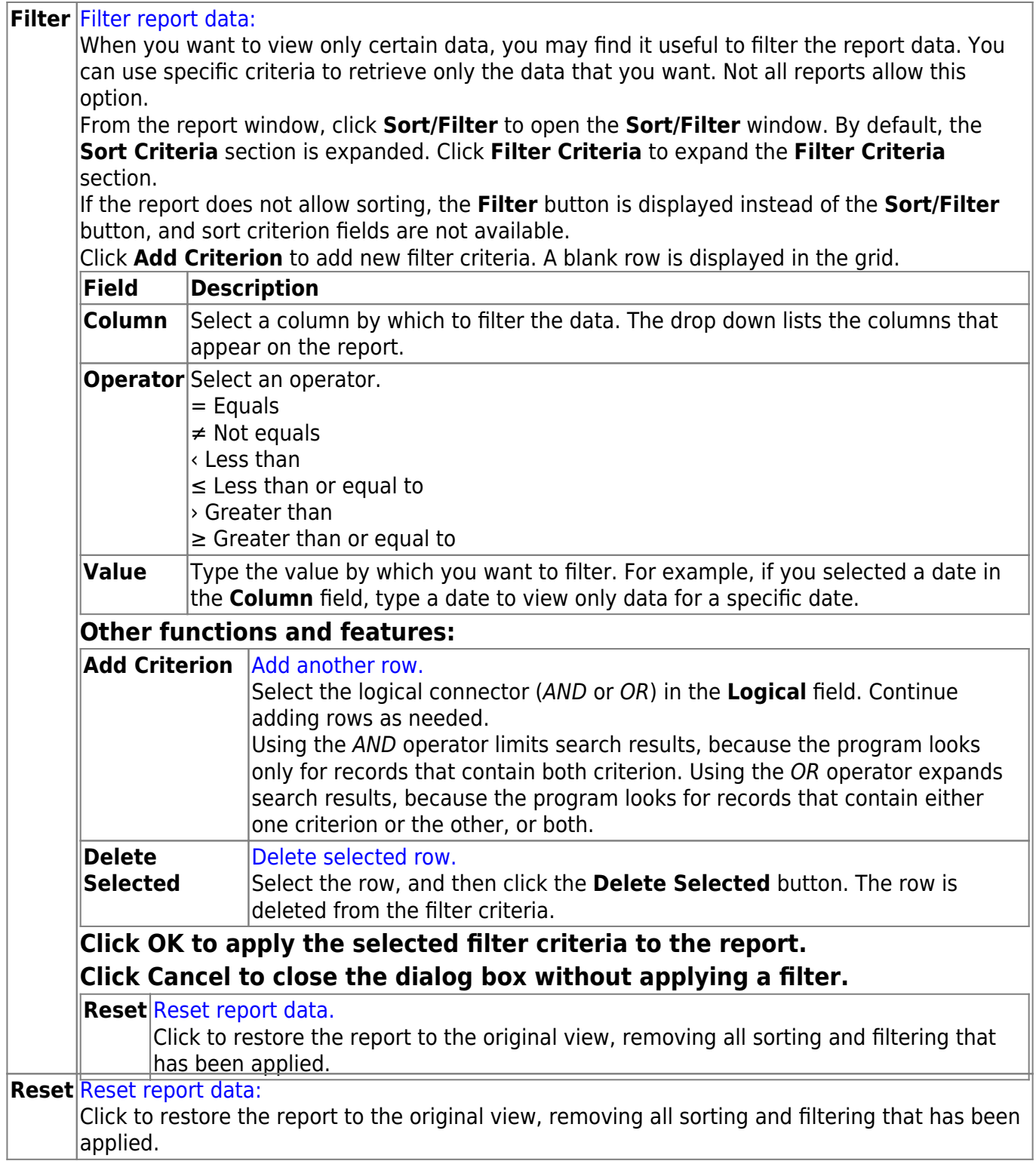

### **BAR1000 - Customer Listing**

#### *Accounts Receivable Reports > Accounts Receivable Reports > Customer Listing*

This report displays a list of customers and their contact information. The default sort is by alpha, but the sort function can be used to re-sort the data.

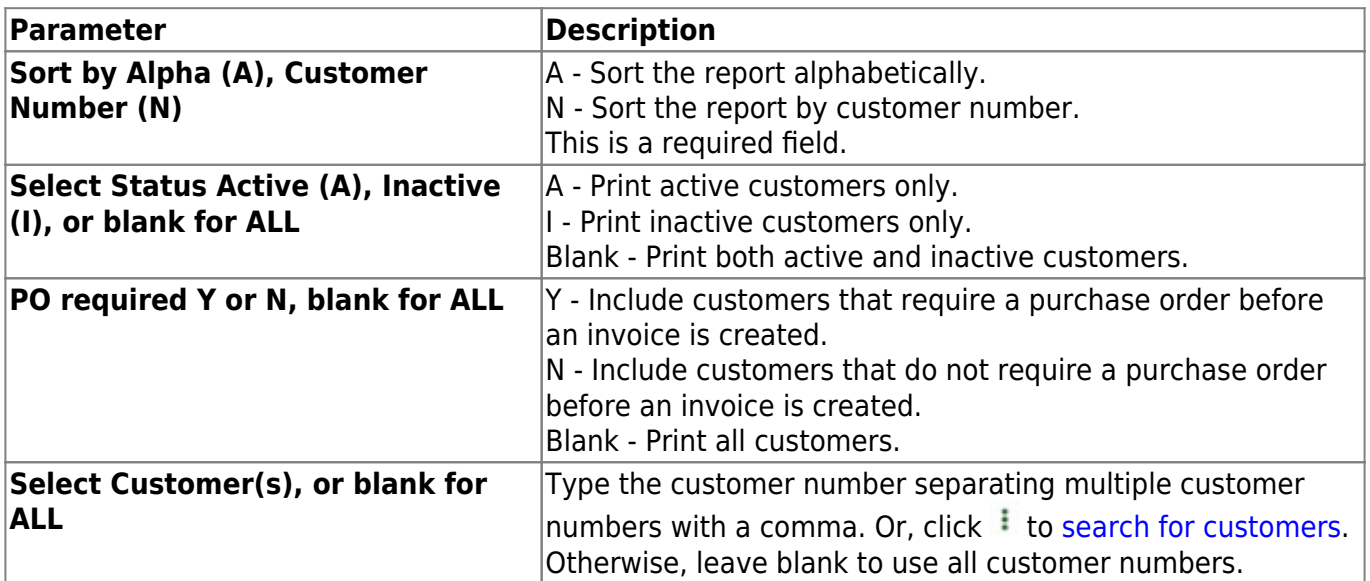

### **BAR3000 - Customer Statement**

#### *Accounts Receivable > Reports > Accounts Receivable Reports > Customer Statement*

This report prints customer statements with all outstanding invoices. The information on the statements includes invoice information, adjustment and payment amounts, and totals for the age of the invoices in 30-day increments.

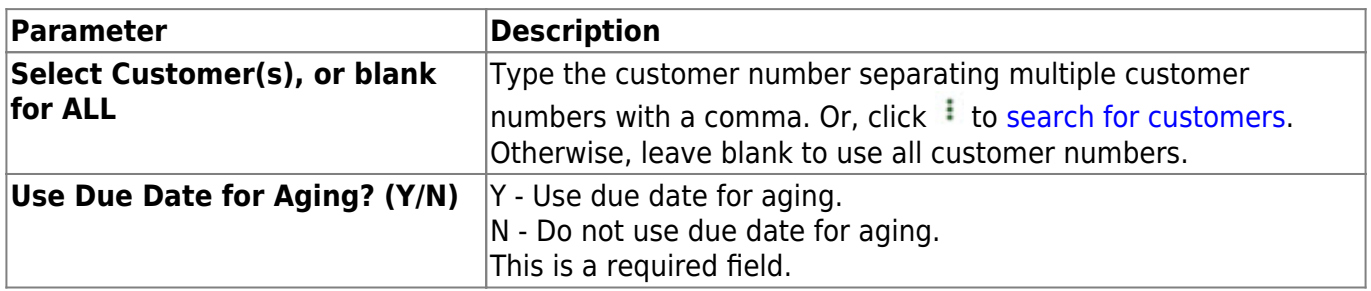

# **BAR6000 - Detail Aging Report**

#### *Accounts Receivable > Reports > Accounts Receivable Reports > Detail Aging Report*

This report displays totals for invoices that are still open, data on individual invoices, totals for the age of the invoices in 30-day increments, and percentages due.

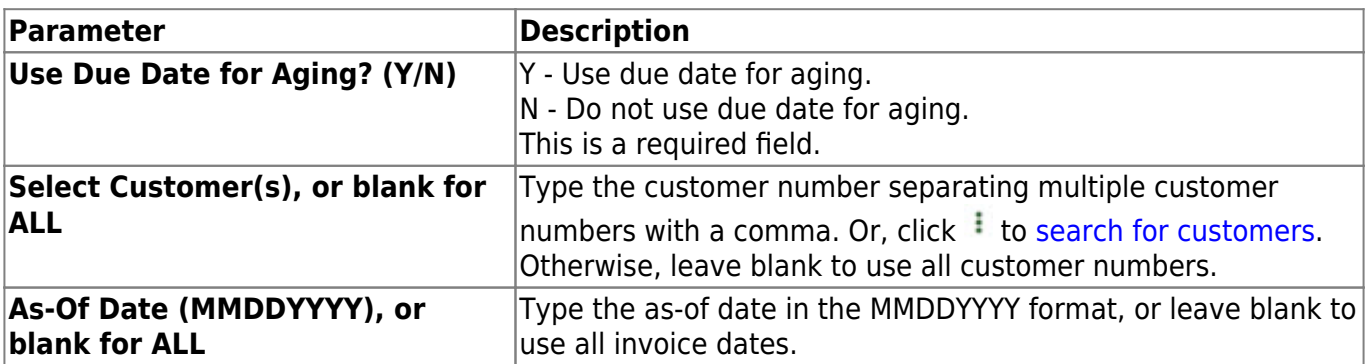

# **BAR6500 - Detail Aging Report by Organization**

*Accounts Receivable > Reports > Accounts Receivable Reports > Detail Aging Report By Organization*

This report displays payments received for invoices after the report date and totals for the age of the invoices in 30-day increments. The report may be run for a specific organization.

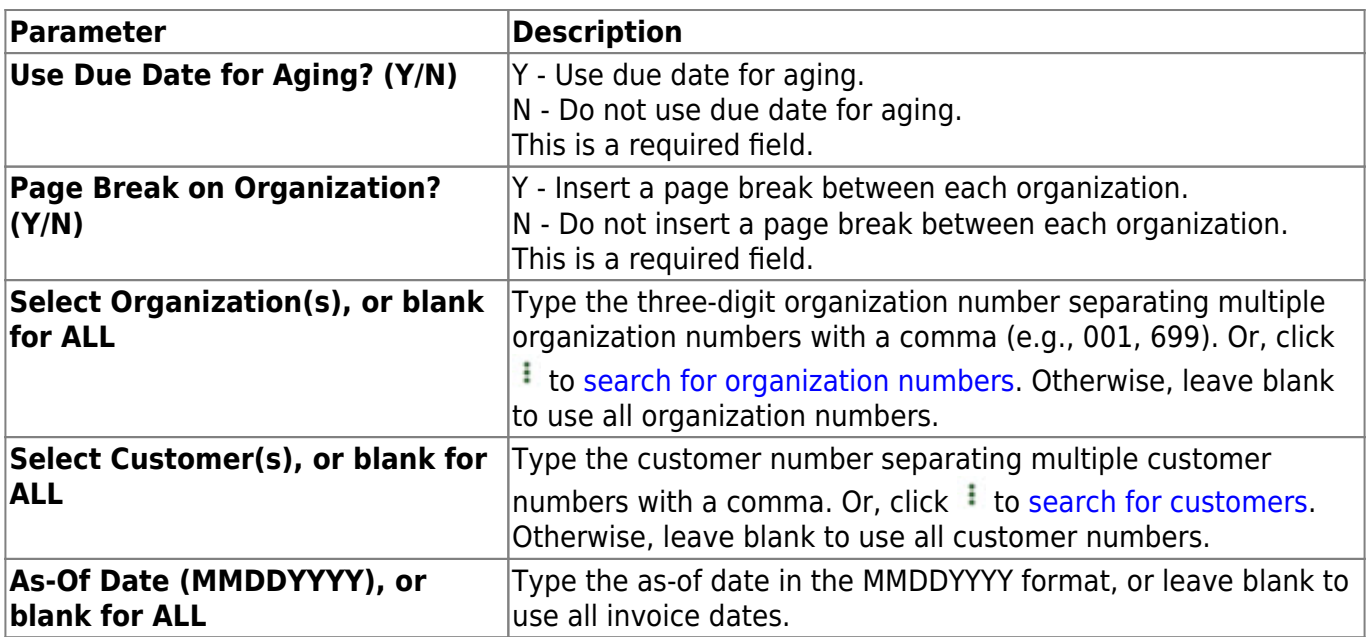

# **BAR3500 - Invoice Detail Listing**

#### *Accounts Receivable > Reports > Accounts Receivable Reports > Invoice Detail Listing*

This report prints customer statements with all outstanding invoices. The information on the statements includes invoice information, adjustment and payment amounts, and totals for the age of the invoices in 30-day increments.

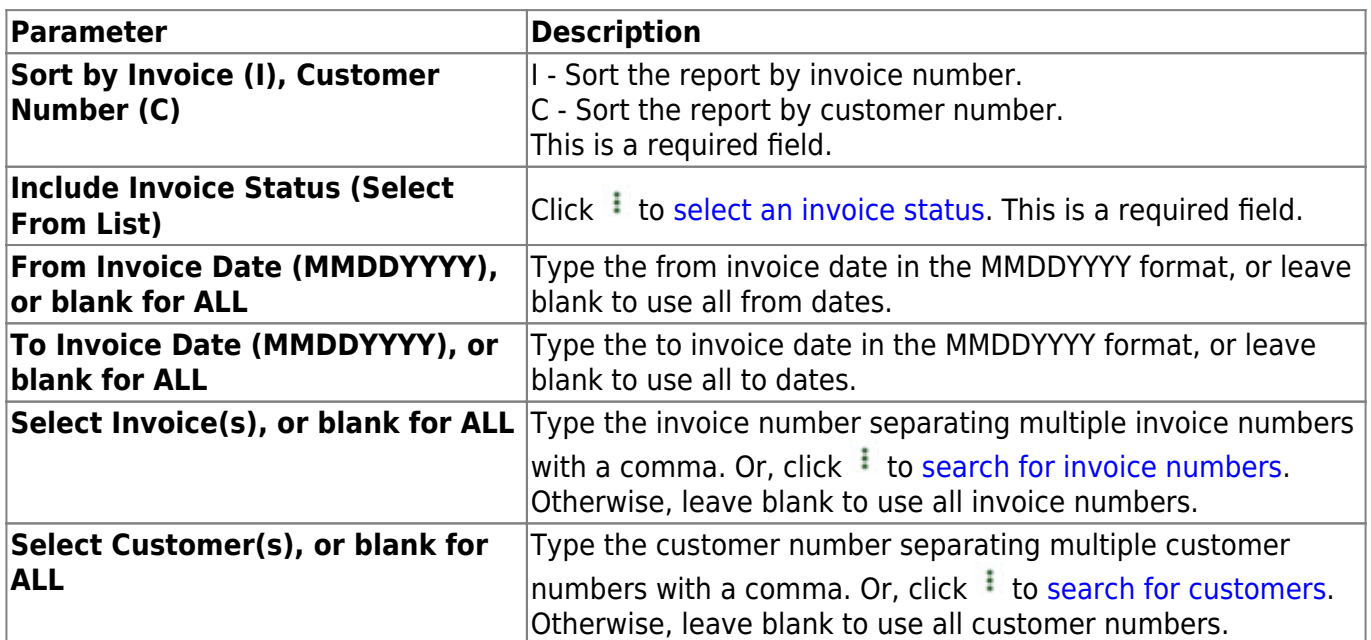

# **BAR4000 - Invoice Listing by Revenue Code**

#### *Accounts Receivable > Reports > Accounts Receivable Reports > Invoice Listing by Revenue Code*

This report displays a list of invoices by budget code. Subtotals are provided by organization and fund, and a grand total is also printed.

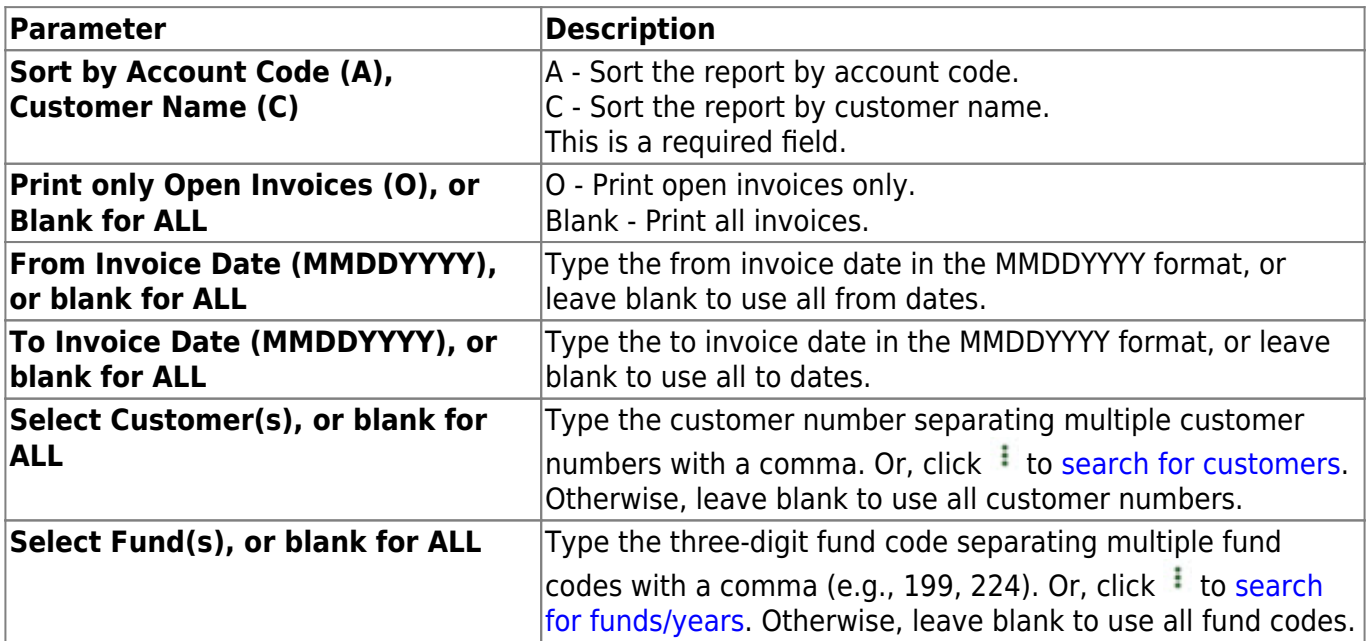

# **BAR7000 - Invoice Offset Accounts Report**

#### *Accounts Receivable > Reports > Accounts Receivable Reports > Invoice Offset Accounts Report*

This report displays the contra account accounts (12XX) that were selected for invoices.

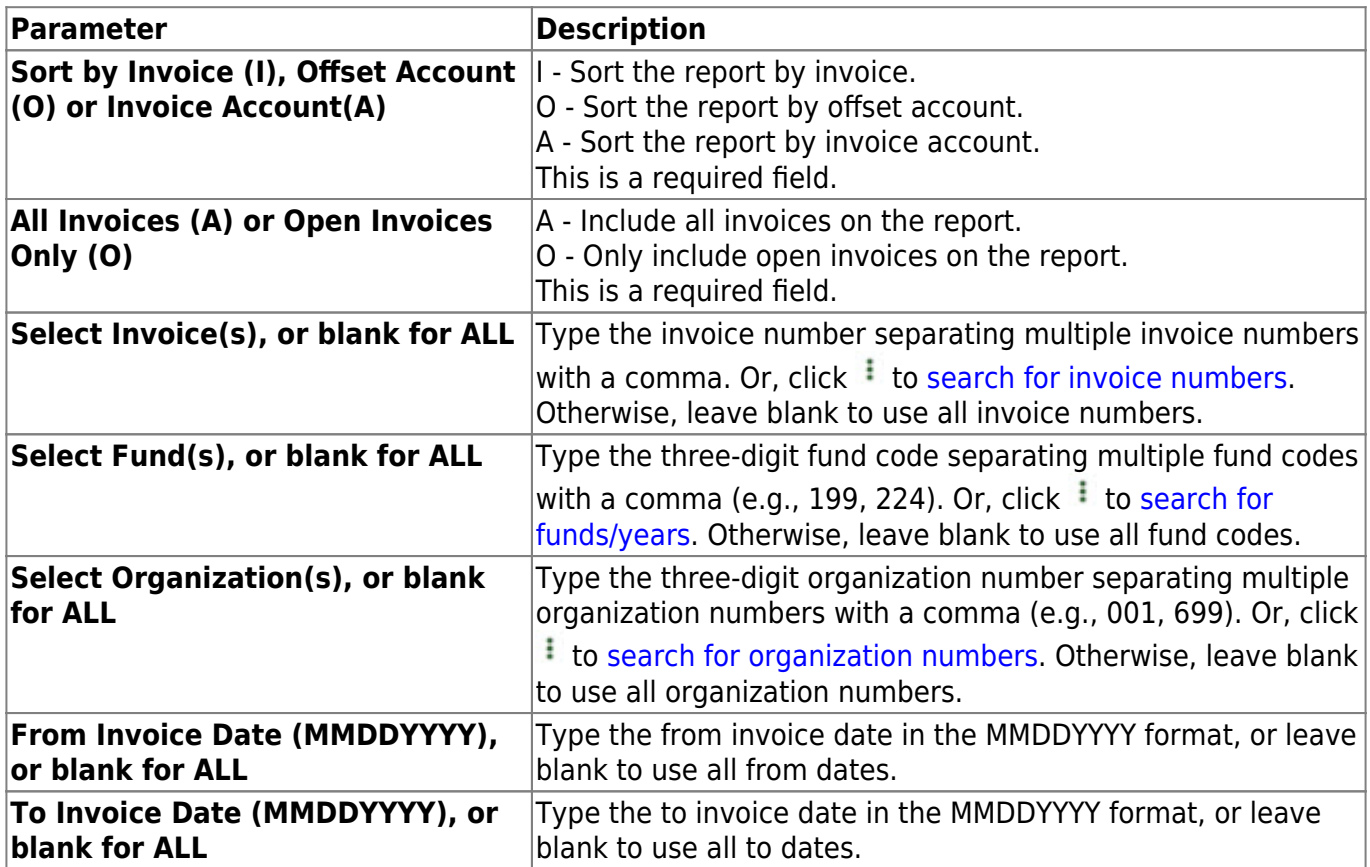

### **BAR4500 - Outstanding Invoices by Customer**

#### *Accounts Receivable > Reports > Accounts Receivable Reports > Outstanding Invoices by Customer*

This report displays all outstanding invoices with a positive balance and the remaining balance for each account of the invoice. The report also includes credit memo amounts in the account and total invoice balance calculations. In addition, the .csv file includes the overpayment credit and credit memo amounts for the account as well as the invoice total adjustment, payment, balance, and credit memo totals.

The report is grouped by the customer and sorted by customer name, invoice number, and account code. Subtotals are provided by customer invoice (if there is more than one account), and a grand total is printed for the district.

**Note**: Under **Product Description**, only the first product description for an invoice is displayed.

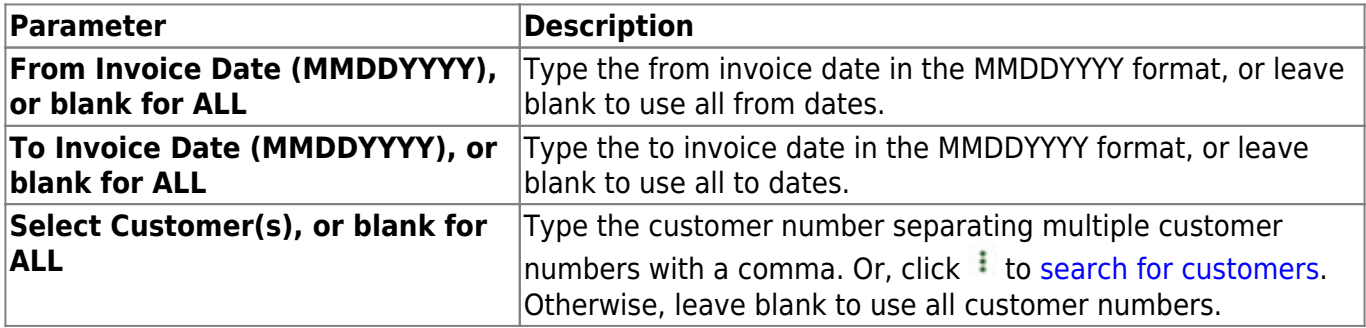

# **BAR9500 - Payment Listing Report**

#### *Accounts Receivable > Reports > Accounts Receivable Reports > Payment Listing Report*

This report displays information on payments including payment date, check number, and payment amounts.

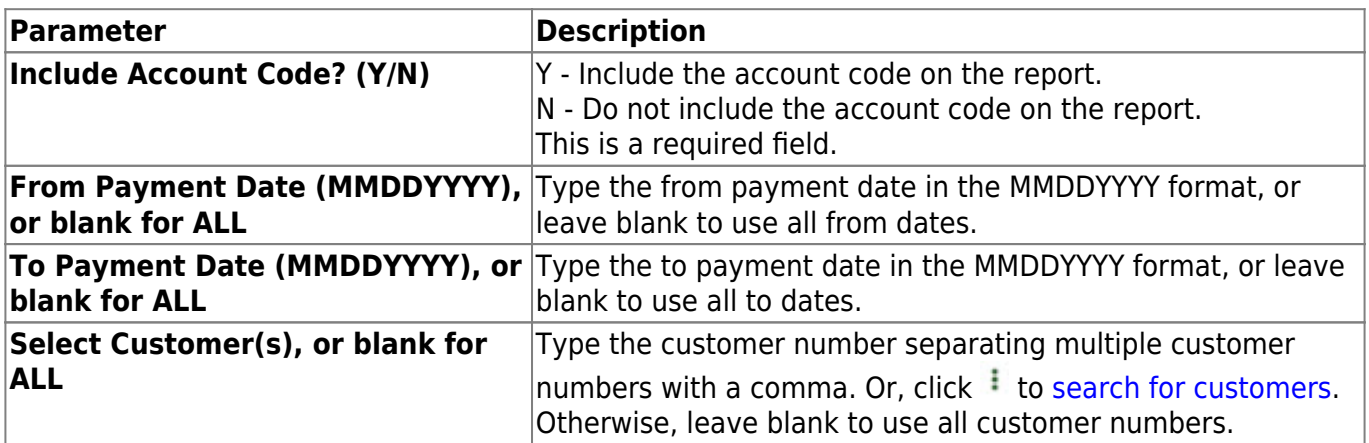

# **BAR7500 - Reprint Invoices Report**

#### *Accounts Receivable > Reports > Accounts Receivable Reports > Reprint Invoices Report*

This report allows you to reprint invoices as needed.

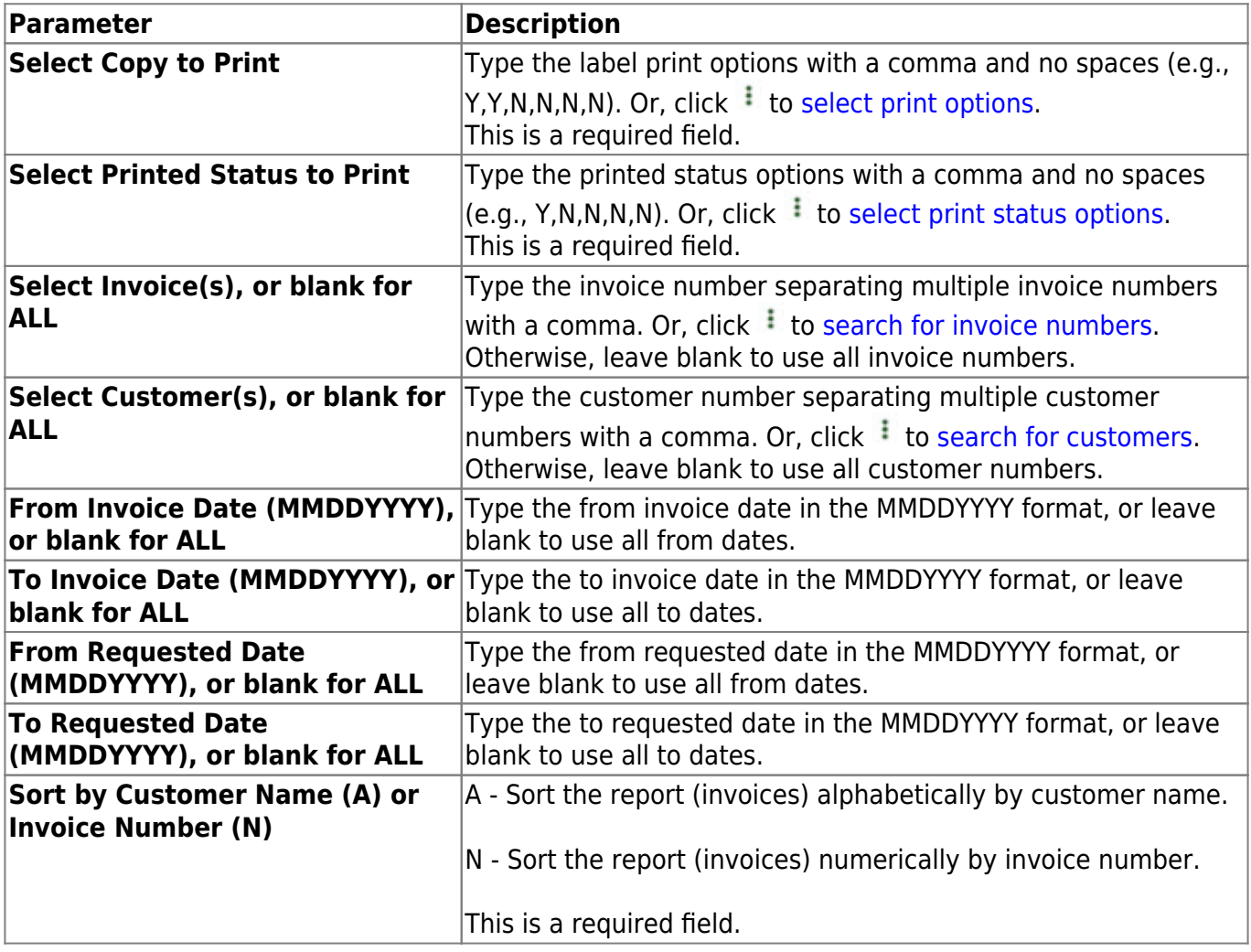

# **BAR5000 - Summary Aging Report**

#### *Accounts Receivable > Reports > Accounts Receivable Reports > Summary Aging Report*

This report displays summary totals for invoices that are still open by customers, totals for the age of the invoices in 30-day increments, and percentages due.

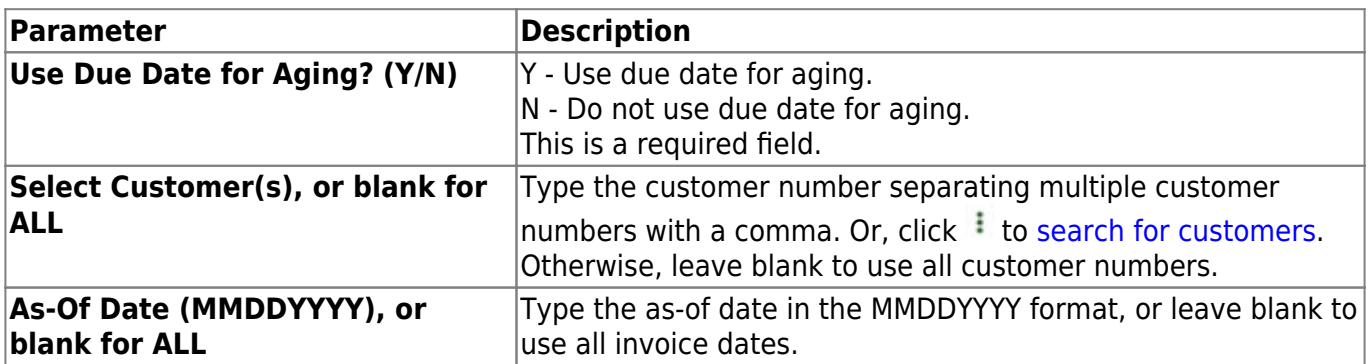

### **BAR9000 - Template Listing**

#### *Accounts Receivable > Reports > Accounts Receivable Reports > Template Listing*

This report displays a list of invoice templates and information such as customer information and invoice template counts.

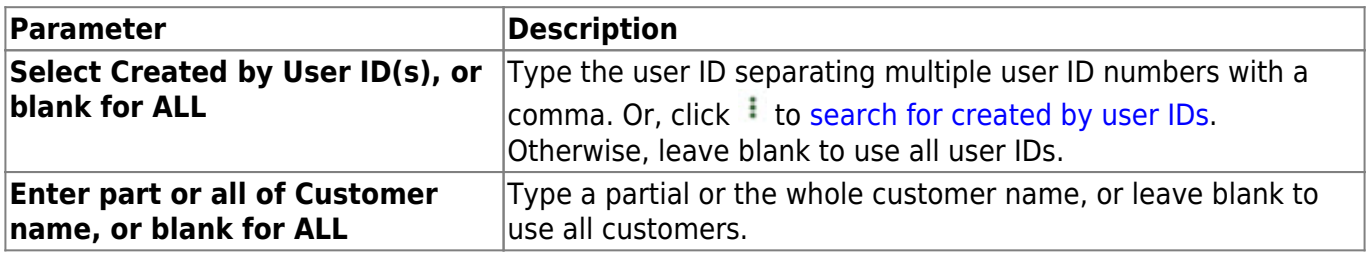

### **Tables**

Use the Table of Contents to access a page.

### **Adjustment Reasons - BAR2700**

#### *Accounts Receivable > Tables > Adjustment Reasons*

This page is used to create and maintain a list of adjustment reason codes to be used for credit memos applied on the [Accounts Receivable > Maintenance > Credit Memo](#page-17-0) page.

#### **Add an adjustment reason code:**

A list of existing adjustment reason codes is displayed in the grid.

❏ Click **+Add** to add a row.

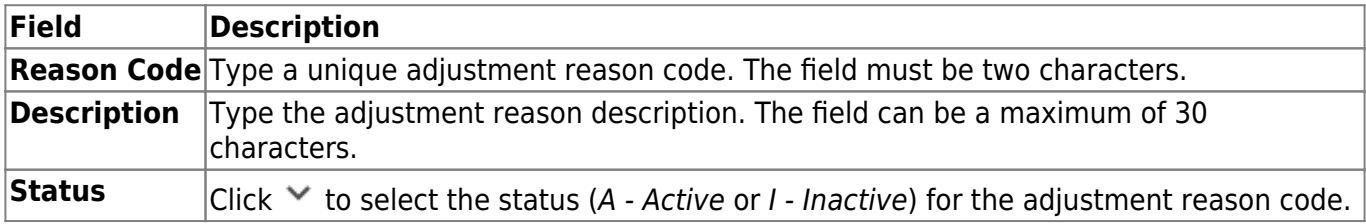

❏ Click **Save**.

#### **Other functions and features:**

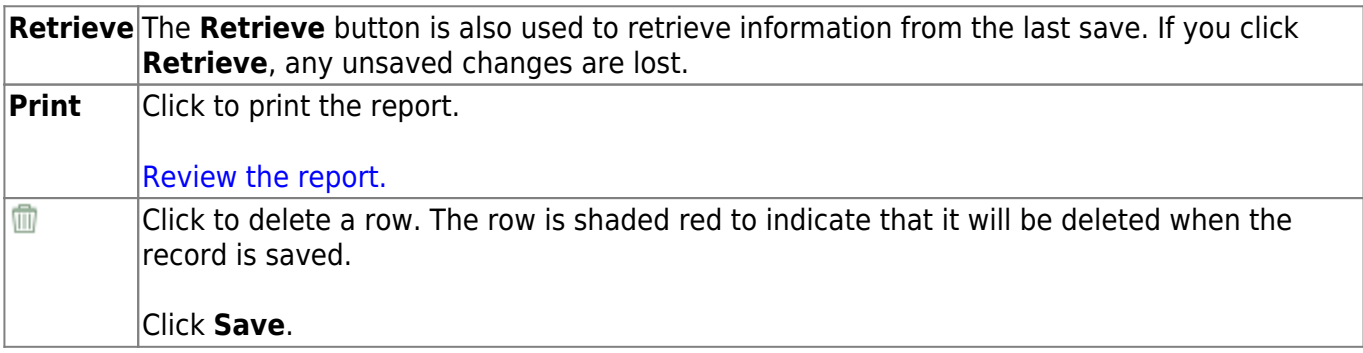

# **Customer Information - BAR2000**

#### *Accounts Receivable > Tables > Customer Information*

This page is used to establish and maintain a record for each customer doing business with the LEA.

#### **Add or retrieve a customer record:**

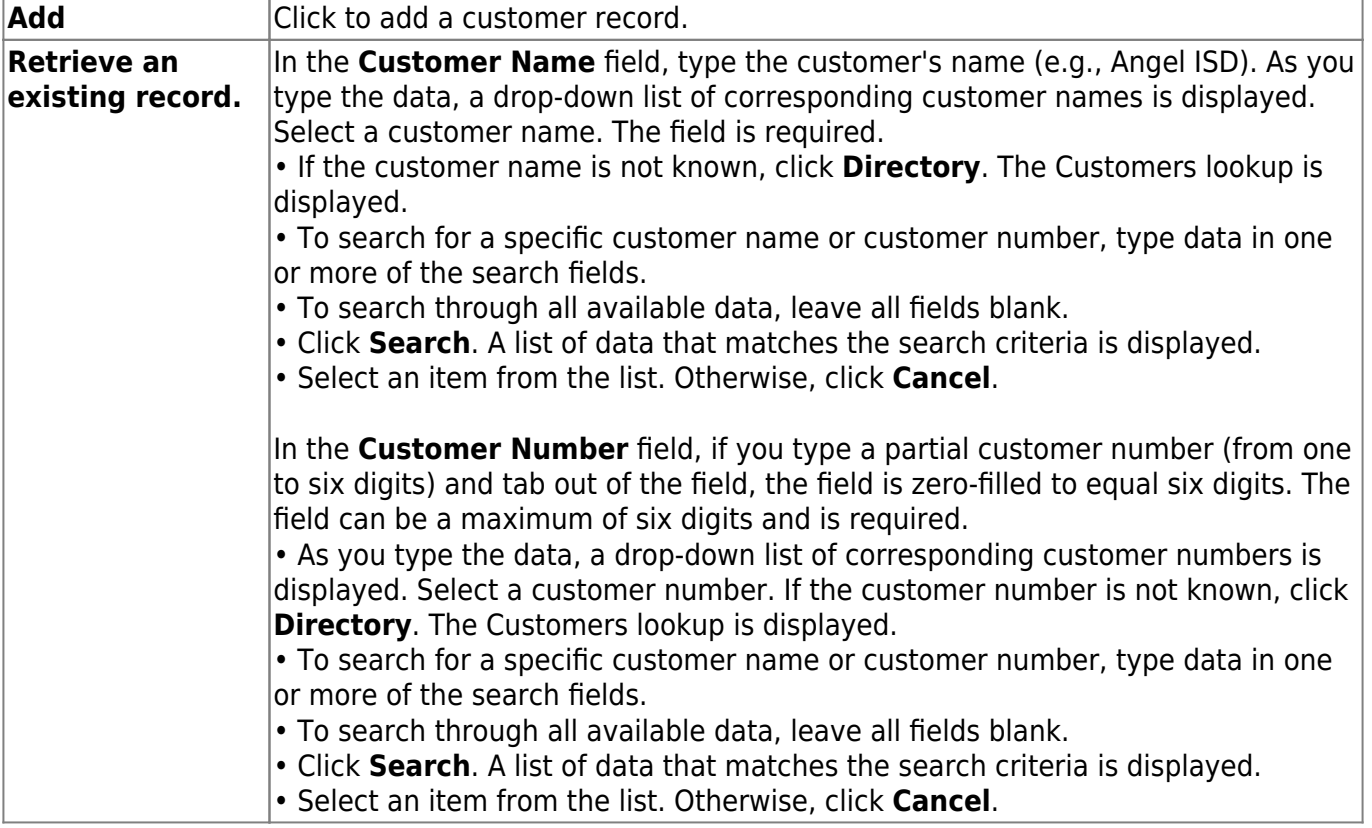

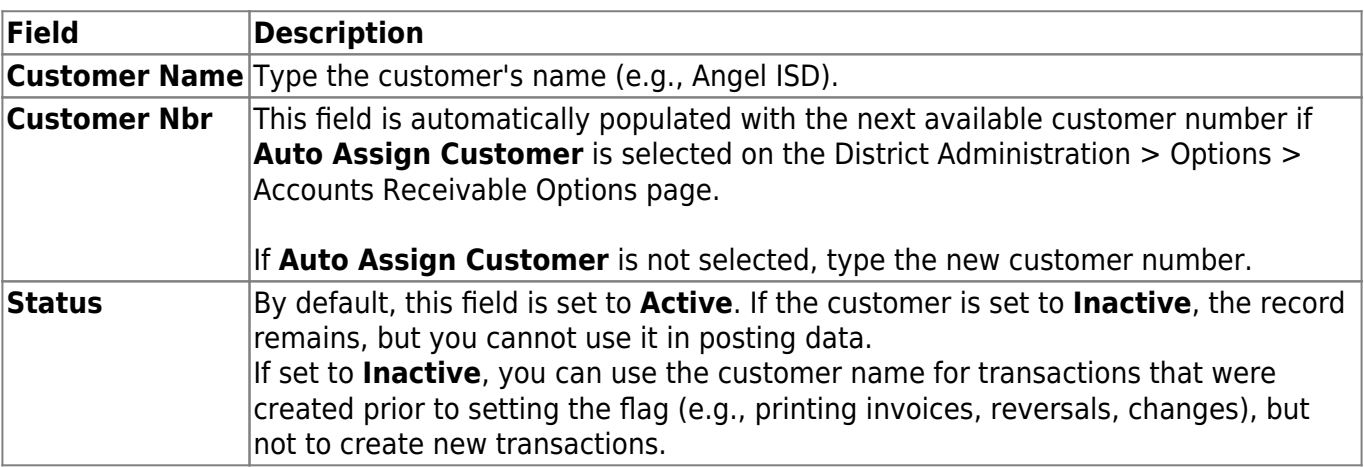

Business

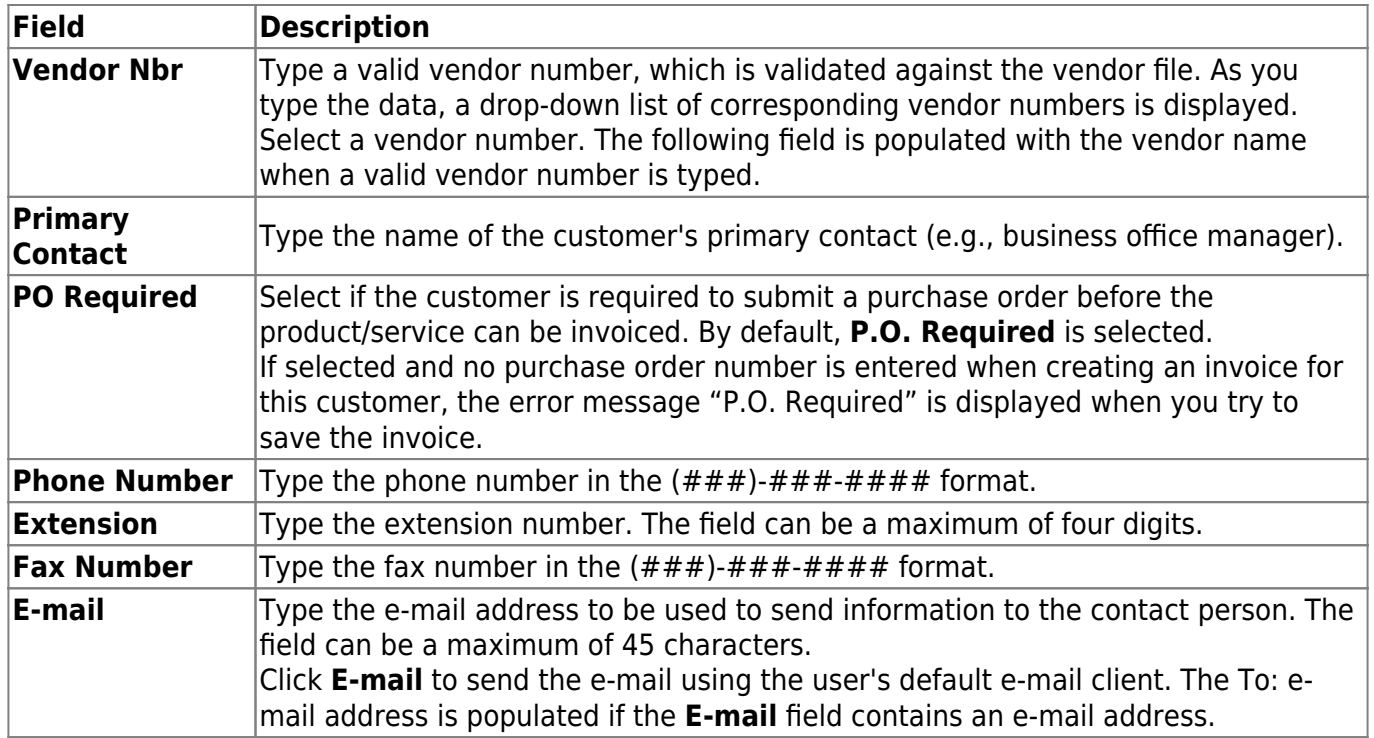

#### ❏ Under **Customer Address**:

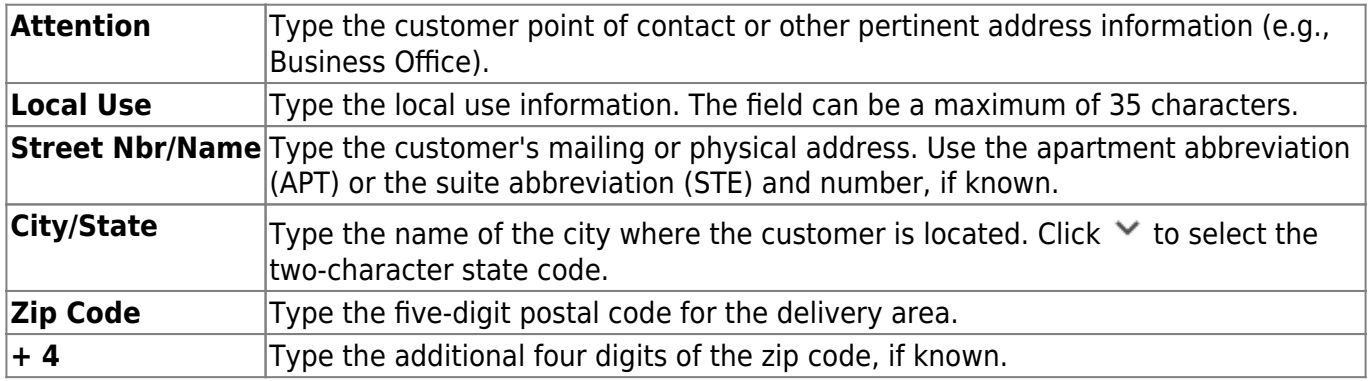

❏ Click **Save**.

#### **Other functions and features:**

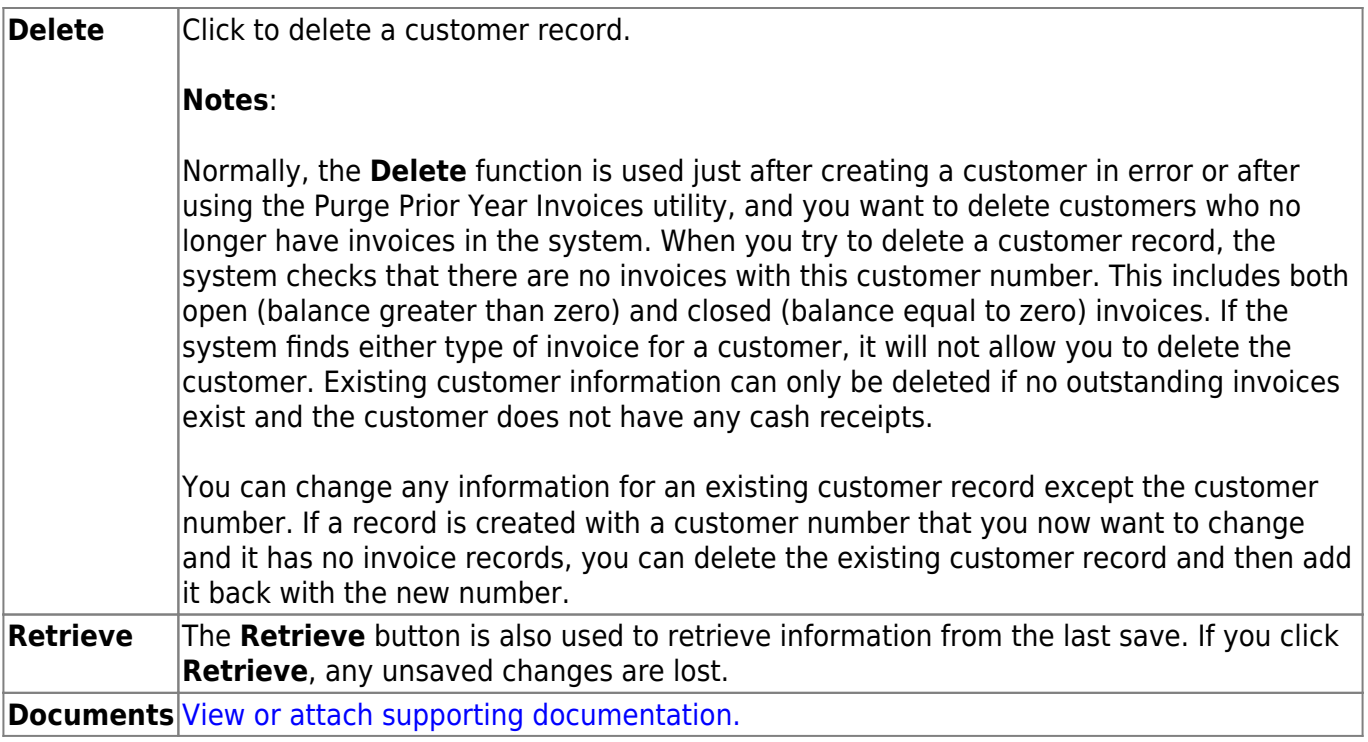

### **Product Information - BAR2000**

#### *Accounts Receivable > Tables > Product Information*

This page is used to create a table of the products and services offered by the LEA. Invoices and invoice templates may be created without the existence of this table. However, if this table exists when you are creating invoices, the product types are conveniently available in the product type drop down.

#### **Notes**:

- A product number is automatically created and saved when a record is created in this product table. When a product type is selected from this table for an invoice, its corresponding product number is stored in the invoice product record.
- If you select a product type from the drop down when creating an invoice, it's associated description and unit cost becomes the default values in the invoice record and can be changed. The product number is still associated with the original description regardless of any changes made to the description.

#### **Add product data:**

❏ Click **+Add** to add a row.

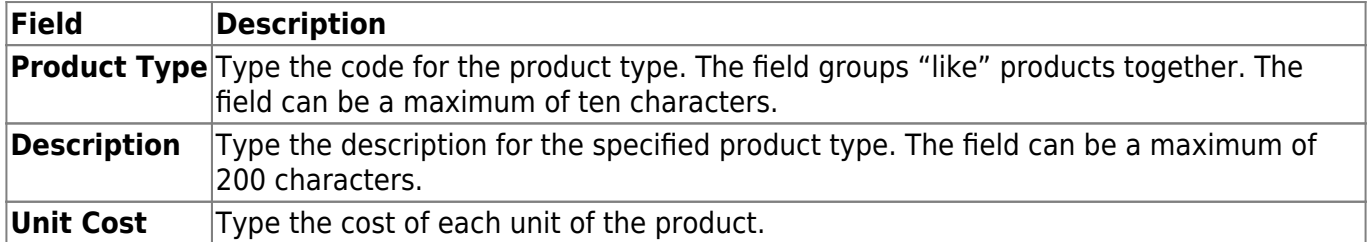

❏ Click **Save**.

#### **Other functions and features:**

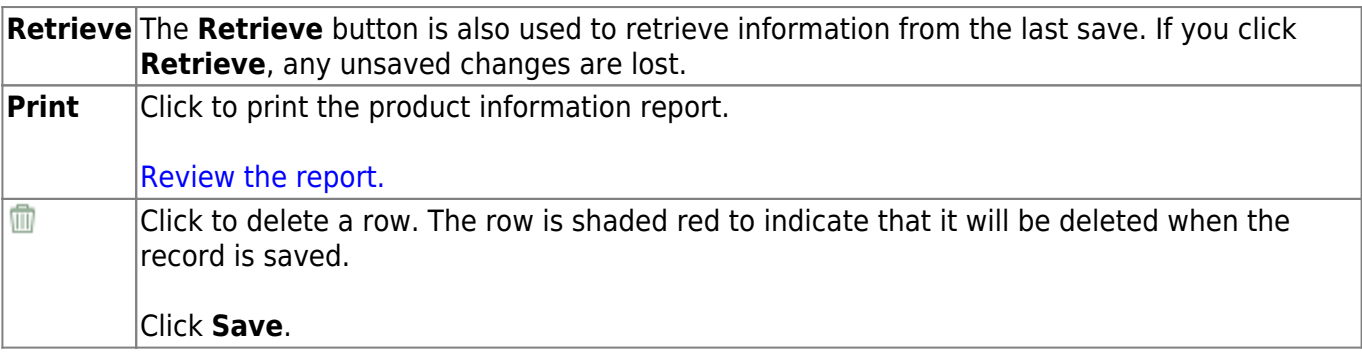

# **Utilities**

Use the Table of Contents to access a page.

### **Change Fiscal Year - BAR6300**

#### *Accounts Receivable > Utilities > Change Fiscal Year*

This utility is used to change the fiscal year for fund/fiscal year combinations that are tied to an open (not fully paid) invoice. This process moves the open invoices to another fiscal year.

If the new fund/yr does not exist in the Finance chart of accounts, an error message with the missing fund/yr(s) is displayed.

#### **Change fiscal years:**

A list of available fund/yr(s) for all open (not fully paid) invoices is displayed.

❏ Select the fund/yr(s) to be changed. Selecting a fund enables the **To Year (0-9)** field for changes.

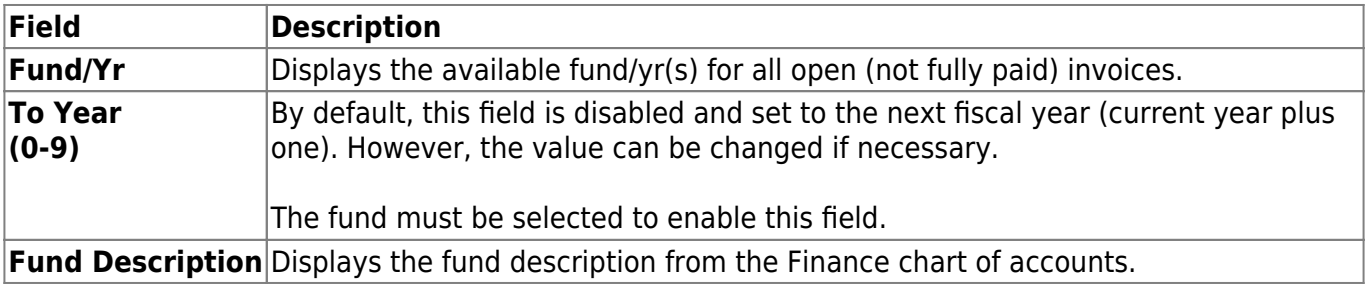

❏ Click **Execute** to execute the process. An error report is displayed. [Review the report.](https://help.ascendertx.com/business/doku.php/general/printreport)

❏ Click **Process** to continue the process.

A message is displayed indicating that the process was completed successfully. The processed fund/fy(s) are no longer displayed on the page.

Use the [Accounts Receivable > Maintenance > Invoice Status Inquiry](#page-37-0) page to verify the updated fund/fiscal year on the invoice(s).

#### **Other functions and features:**

**Reset** Click to reset all previously selected options to the default.

### **Create Periodic Invoices - BAR3150**

#### *Accounts Receivable > Utilities > Create Periodic Invoices*

This utility uses the templates from the Create/Modify Template page to create invoices that are generated every month or every quarter.

#### **Create periodic invoices:**

A list of all available invoice templates is displayed on the left side of the page.

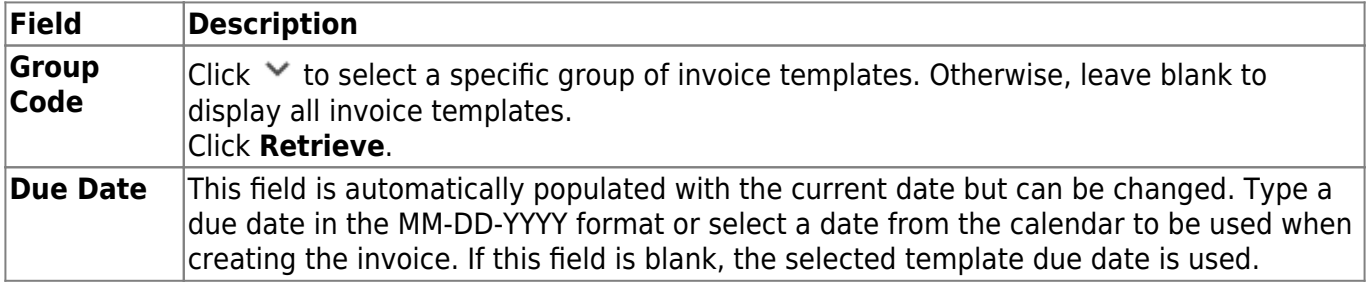

❏ Select an invoice template to create the periodic invoice.

❏ Use the following buttons to include or exclude an invoice template from the Create Periodic Invoices process.

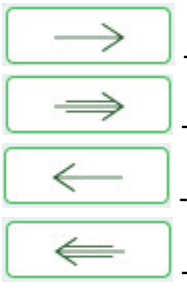

- Click to move selected entries from the left side to the right side of the page.

Click to move all entries from the left side to the right side of the page.

Clickto move selected entries from the right side to the left side of the page.

Click to move all entries from the right side to the left side of the page.

**Note**: If an invoice template from one group is moved to the right side of the page, and then a new group is selected and another invoice template is moved to the right side of the page, the first invoice template is not replaced. Both invoice templates are used to create periodic invoices.

#### ❏ Click **Execute** to execute the process.

One invoice is created for each template listed and assigns the next available invoice number to the new periodic invoice. The system adds one to the **Nbr Created** field in the template record and updates the **Last Used** field with the system date.

A message is displayed indicating that the invoices were created successfully. Click **OK**.

### **Delete Customer Records - BAR6200**

#### *Accounts Receivable > Utilities > Delete Customers Records*

This utility is used to delete customer records for which there are no invoices or invoice templates. After a customer record has been deleted, that customer number can be used for another customer.

#### **Delete customer records:**

A list of all available customers is displayed on the left side of the page under **Available Customers**.

❏ Select the customers to delete.

❏ Use the following buttons to move the selected customers to the right side of the page.

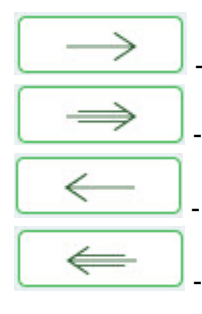

- Click to move selected entries from the left side to the right side of the page.

Click to move all entries from the left side to the right side of the page.

- Click to move selected entries from the right side to the left side of the page.

- Click to move all entries from the right side to the left side of the page.

❏ Click **Execute** to delete the customers on the right side of the page. A message is displayed confirming that you are about to delete customer records.

- Click **Yes** to continue with the deletion process.
- Click **No** to return to the Delete Customer Records page.

#### **Other functions and features:**

**Retrieve** The **Retrieve** button is also used to retrieve information from the last save. If you click Retrieve, any unsaved changes are lost.

### **Import Invoices - BAR3600**

#### *Accounts Receivable > Utilities > Import Invoices*

This utility is used to upload a comma-delimited text (.txt) or comma-separated values (.csv) file to create invoice records. Once the records are imported, the invoices are given an "Approved" status. The invoices can be printed; however, cannot be edited or deleted.

#### **Notes**:

- A separate invoice record is created for each row of data in the file, and the Invoice Numbers are assigned in sequential order.
- Commas may only be used in the file to separate data values, not within a field (e.g., (Invoice) Description field).
- The current system date will populate any blank **Date Requested** fields. If there are any invalid dates, an error is displayed on the report and the import is not completed.
- Decimal places are not implied for amounts (e.g., 6789 indicates \$6,789.00 and 67.89 indicates \$67.89). You can enter 11 numeric characters with two decimal places, or if using whole numbers, you can enter nine numeric characters.
- Account codes are validated on the Finance > Maintenance > Create Chart of Accounts page.

[Import Invoices File Layout](https://help.ascendertx.com/interfaces/doku.php/business/import_invoices)

#### **Import invoices:**

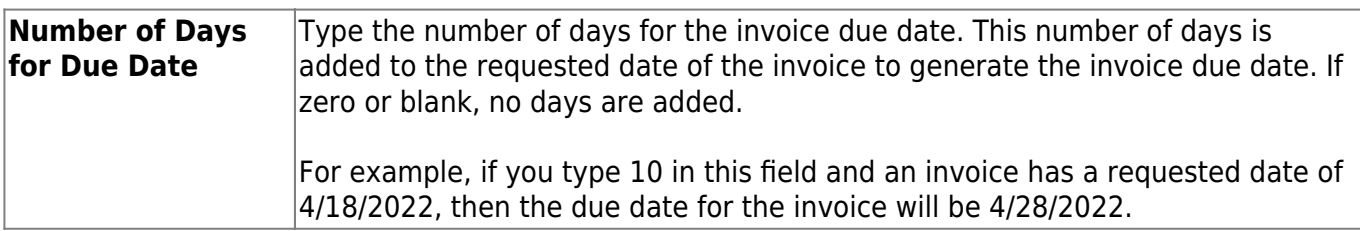

❏ Click **Choose File** to select a file to be imported.

❏ Click **Execute** to execute the process.

If any errors are encountered during the import process, the Import Invoices Error Report is displayed. [Review the report.](https://help.ascendertx.com/business/doku.php/general/printreport)

If no errors are encountered during the import process, the Import Invoices Preview report is displayed. [Review the report.](https://help.ascendertx.com/business/doku.php/general/printreport)

❏ Click **Process** to proceed. A message is displayed indicating the invoices were created successfully.

❏ Click **Cancel** to return to the Import Invoices page.
# **Print Invoices - BAR6000**

### *Accounts Receivable > Utilities > Print Invoices*

This utility is used to print invoices that have not been previously printed. The number of copies printed, the label used on each copy, and the inclusion/exclusion of the account numbers are set on the Accounts Receivable Options table. The invoices print in order by the label. If there are more items than can fit on one page, a second page is added.

## **Print invoices:**

Use one of the following to retrieve an invoice.

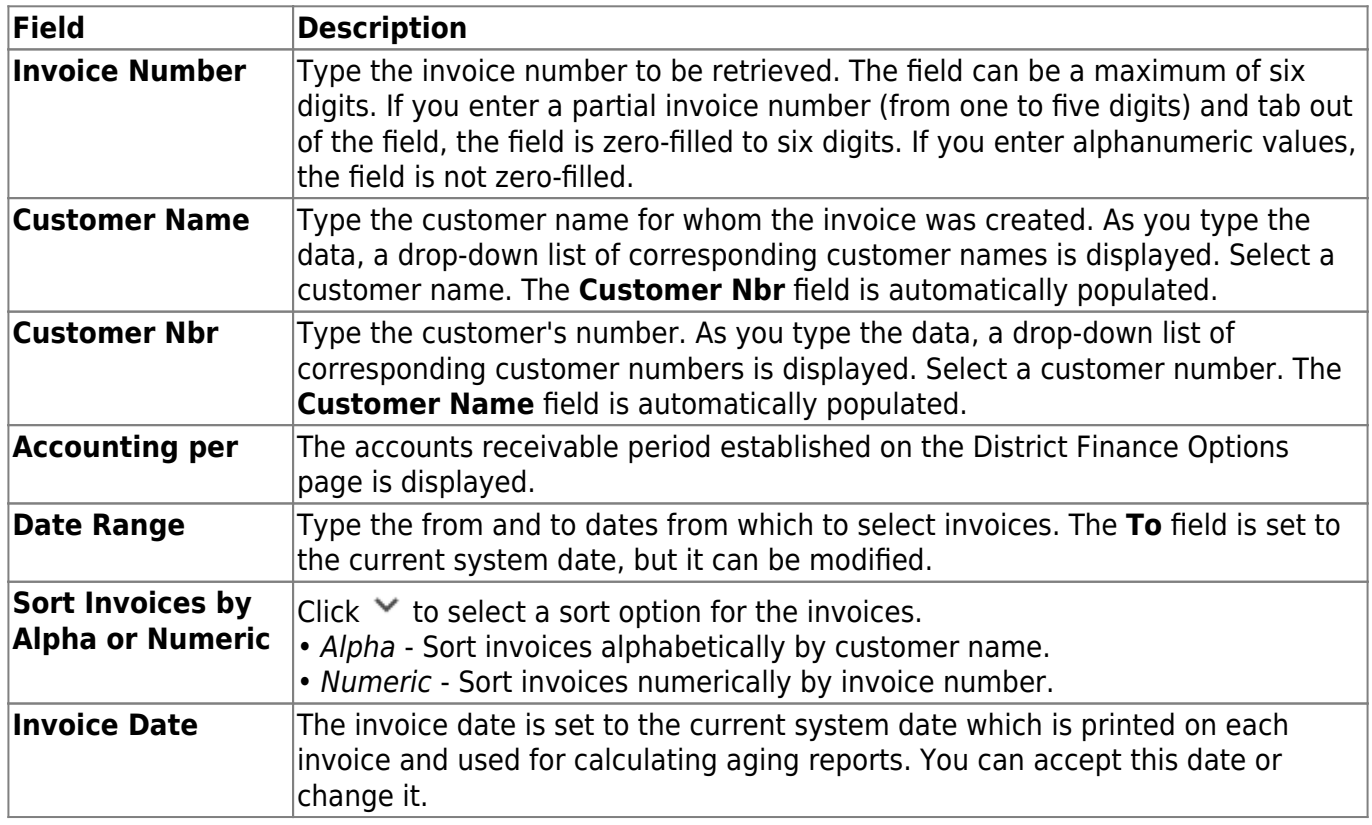

❏ Click **Retrieve**. A list of all available invoices that have not been printed is displayed under **Available Invoices to Generate**.

❏ Select the invoice(s) to print.

❏ Use the following buttons to move the selected invoice(s) to the right side of the page.

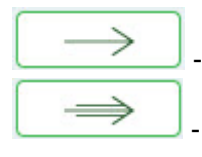

- Click to move selected entries from the left side to the right side of the page.

- Click to move all entries from the left side to the right side of the page.

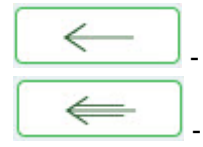

- Click to move selected entries from the right side to the left side of the page.

- Click to move all entries from the right side to the left side of the page.

❏ Click **Generate/Print** to print the selected invoices. A preview page is displayed with the first invoice to be printed.

The number of invoices generated is based on the **Number of Invoices to Print** field on the District Administration > Options > Accounts Receivable Options page. If the field is set to zero, a blank page is displayed.

#### [Review the report.](https://help.ascendertx.com/business/doku.php/general/printreport)

❏ Click **Proceed** to print the displayed invoice. A message is displayed prompting you to create a backup.

A message is displayed asking if the invoices printed correctly.

- Click **Yes** if the invoices printed correctly.
- Click **No** if the invoices did not print correctly.

**Note**: If a copy of an invoice is printed after the original is printed, then the Accounts Receivable Options setting for the first copy determines if the account number is printed on the invoice copy.

# **Print Overpayment Refunds - BAR6400**

### *Accounts Receivable > Utilities > Print Overpayment Refunds*

This utility is used to clear overpayments by allowing you to issue a refund check.

To successfully process a refund, the **Vendor Nbr** field must be populated for the customer on the [Accounts Receivable > Tables > Customer Information](#page-61-0) page. The vendor number is assigned to the customer on the [Finance > Maintenance > Vendor Information > Vendor Name/Address](https://help.ascendertx.com/business/doku.php/finance/maintenance/vendorinformation/vendornameaddress) tab.

# **Print overpayment refund checks:**

A list of customers who are eligible to receive a refund check is displayed under **Available Customer Refunds**.

❏ Select the customers who will be issued refunds.

❏ Use the following buttons to move the selected customers to the right side of the page.

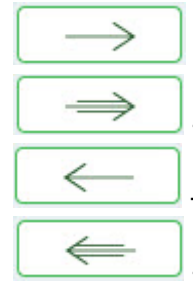

- Click to move selected entries from the left side to the right side of the page.

- Click to move all entries from the left side to the right side of the page.

- Click to move selected entries from the right side to the left side of the page.

- Click to move all entries from the right side to the left side of the page.

❏ After all necessary entries have been moved to the **Customer Refunds to Generate** column, click **Next**.

#### ❏ Under **Check Options**:

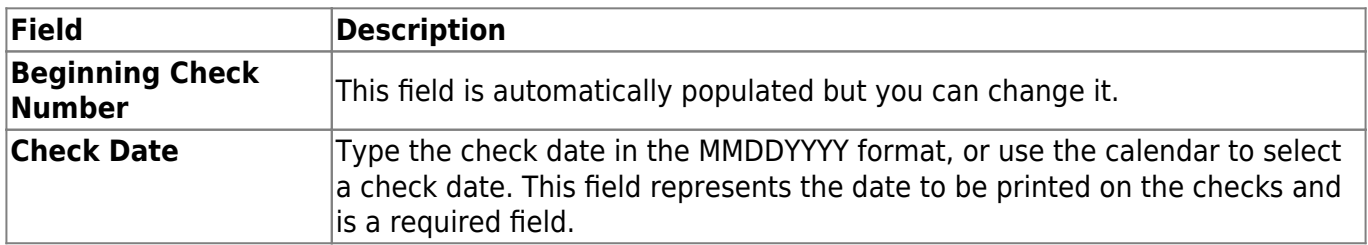

❏ Click **Next** to continue. Otherwise, click **Previous** to go back to the previous page, or click **Cancel** to return to the Print Overpayment Refunds page.

If you click **Next**, the test pattern page is displayed. Use the scroll bars to view and verify the alignment of the check.

• If the LEA uses electronic signatures for checks, click [Check Signatures](https://help.ascendertx.com/business/doku.php/general/select_check_signature).

❏ Click **Next** to continue. A preview page is displayed with the first refund check to be printed. [Review the report.](https://help.ascendertx.com/business/doku.php/general/printreport) Otherwise, click **Previous** to go back to the previous page. Or, click **Cancel** to return to the Print Overpayment Refunds page.

❏ Click **Next** to continue. The check records report page is displayed.

❏ Under **Record Checks Printed**, the **Print Overpayment Summary** reports is selected by default.

❏ Click **Update All** to update all records or click **Update Selected** to update only the selected records.

❏ Click **Update**. The Overpayment Summary report is displayed. [Review the report.](https://help.ascendertx.com/business/doku.php/general/printreport) Otherwise, click **Cancel**

# **Purge Prior Year Invoices - BAR6100**

### *Accounts Receivable > Utilities > Purge Prior Year Invoices*

This utility is used to annually delete invoice records that have been paid in full. You can specify the date range from which to delete the invoices. Budget codes, service and product data, and adjustment records associated with the invoices are also deleted. This utility does not delete Finance records.

## **Purge prior year invoices:**

Select one of the following options. The date fields are populated with the current system date but can be changed.

**Field**

**Delete all invoices created before this date: MM-DD-YYYY Delete all invoices created between: MM-DD-YYYY and MM-DD-YYYY**

❏ Click **Execute** to execute the process and delete the invoices according to the entered dates.